# **Hướng dẫn sử dụng Dell P2314H**

**Số mẫu: P2314H Mẫu pháp quy: P2314Ht/P2314Hc**

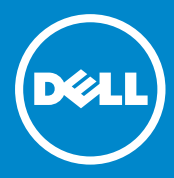

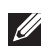

**LƯU Ý**: LƯU Ý cho biết thông tin quan trọng giúp bạn sử dụng máy tính tốt hơn.

**THẬN TRỌNG**: THẬN TRỌNG cho biết khả năng bị hỏng phần cứng  $\triangle$ hoặc mất dữ liệu nếu không làm theo hướng dẫn.

**CẢNH BÁO:** CẢNH BÁO cho biết khả năng bị hỏng tài sản, bị thương  $\bigwedge$ hoặc tử vong.

#### **© 2013-1 Dell Inc. Bảo lưu mọi quyền.**

Thông tin trong tài liệu này có thể thay đổi mà không thông báo. Cấm sao chép các tài liệu này dưới mọi hình thức mà không có sự cho phép bằng văn bản của Dell Inc.

**Các thương hiệu được sử dụng trong tài liệu này:** Dell™, logo DELL và Inspiron™ là thương hiệu của Dell Inc.; Intel®, Centrino®, Core™ và Atom™ là thương hiệu hoặc thương hiệu đã đăng kí của Intel Corporation tại Hoa Kì và/hoặc các nước khác; Microsoft®, Windows® và logo nút start (bắt đầu) của Windows là thương hiệu hoặc thương hiệu đã đăng kí của Microsoft Corporation tại Hoa Kì và/hoặc các nước khác; Bluetooth® là thương hiệu đã đăng kí được sở hữu bởi Bluetooth SIG, Inc. và được dùng bởi Dell theo giấy phép; Blu-ray Disc™ là thương hiệu được sở hữu bởi Blu-ray Disc Association (BDA) và được cấp phép để dùng trên đĩa và đầu đĩa; Các thương hiệu và tên thương mại khác có thể được sử dụng trong tài liệu này để chỉ đến các thực thể tuyên bố quyền sở hữu thương hiệu và tên đó hoặc chỉ đến sản phẩm của họ. Dell Inc. từ bỏ mọi quyền lợi chủ sở hữu đối với các thương hiệu và tên thương mại không phải của mình.

# **Nội dung**

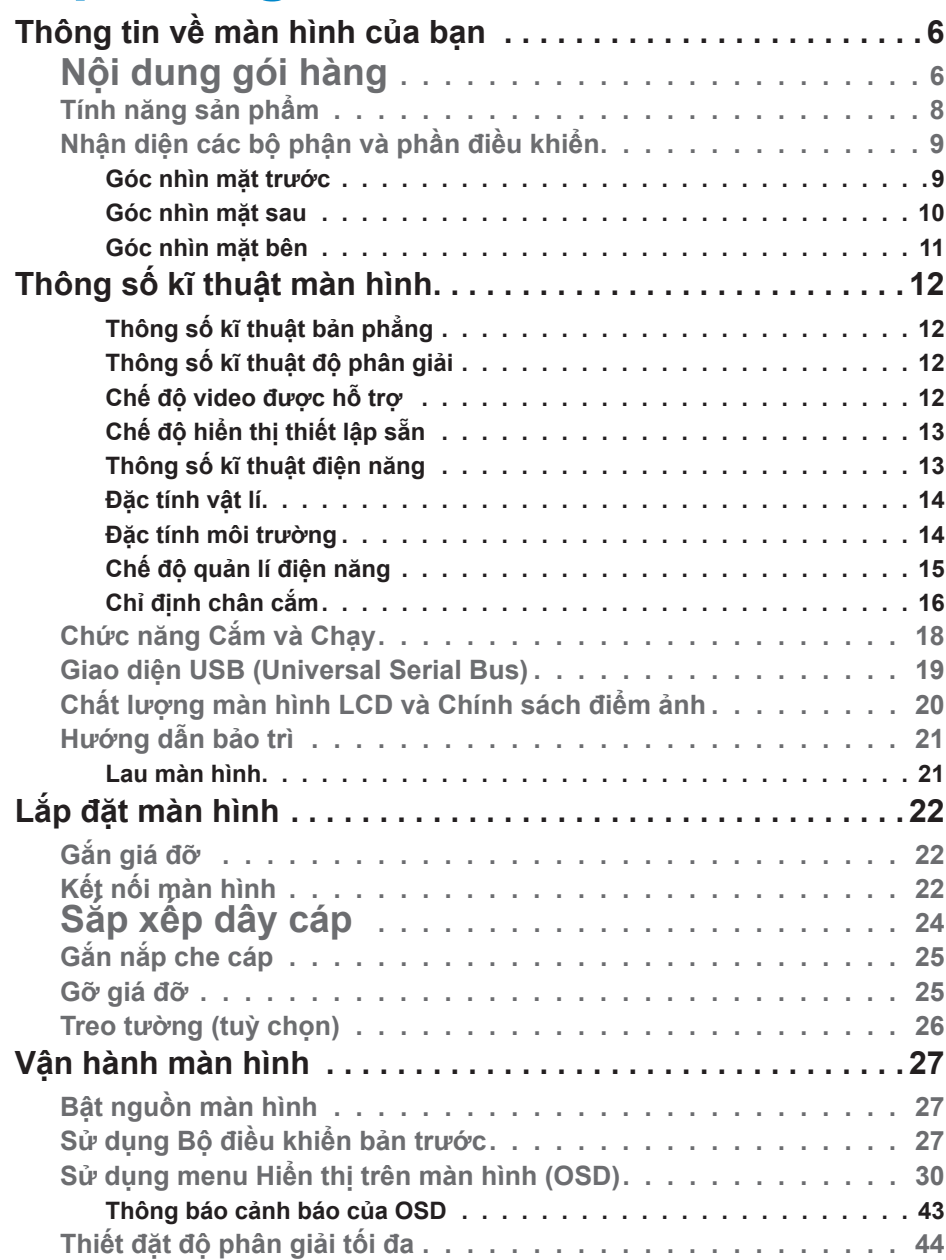

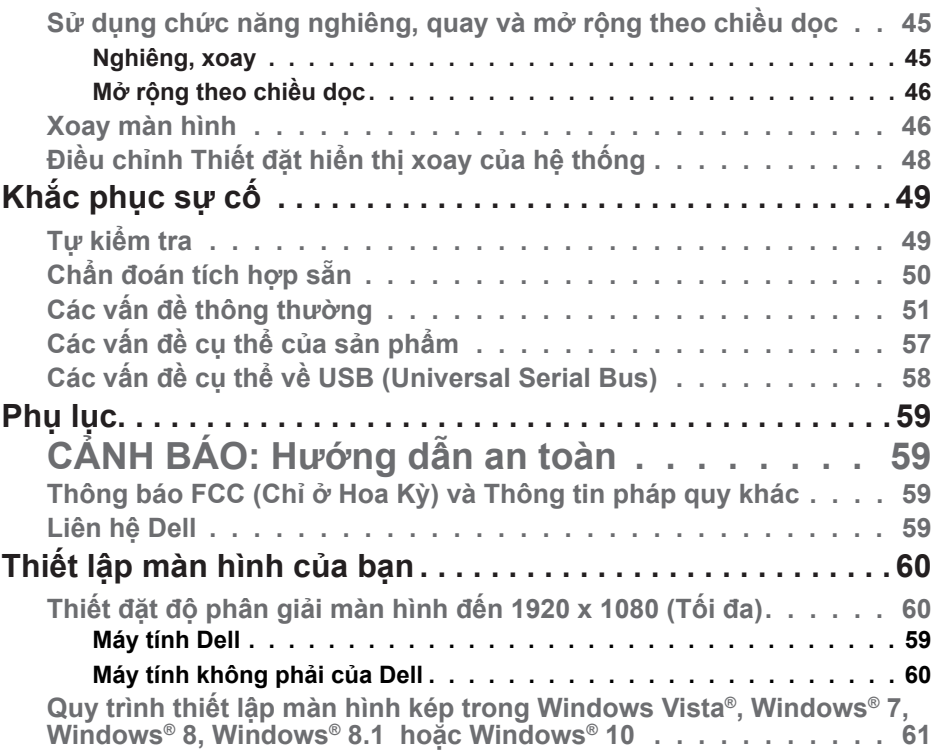

# <span id="page-3-0"></span>**Thông tin về màn hình của bạn**

# **Nội dung gói hàng**

Màn hình của bạn được giao cùng với những thành phần như minh hoạ bên dưới. Hãy đảm bảo bạn đã nhận được tất cả các thành phần này và liên hệ [Dell](#page-29-1) nếu thiếu bất kỳ thành phần nào.

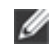

**LƯU Ý:** Một số món có thể ở dạng tuỳ chọn và không được giao tới cùng màn hình. Một số tính năng hay đa phương tiện có thể không có ở những quốc gia nhất định.

LƯU Ý: Để lắp với bất kỳ giá đỡ nào khác, vui lòng tham khảo hướng dẫn lắp đặt giá đỡ tương ứng đó để biết các chỉ dẫn lắp đặt.

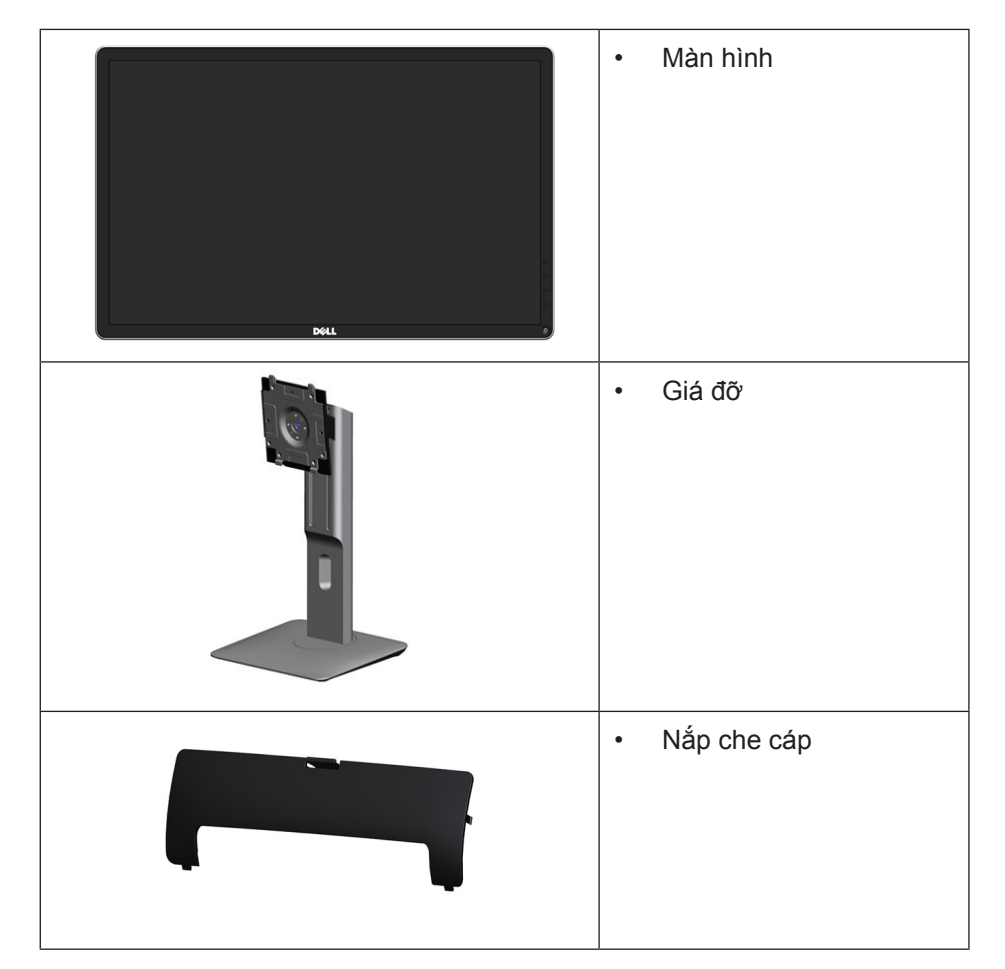

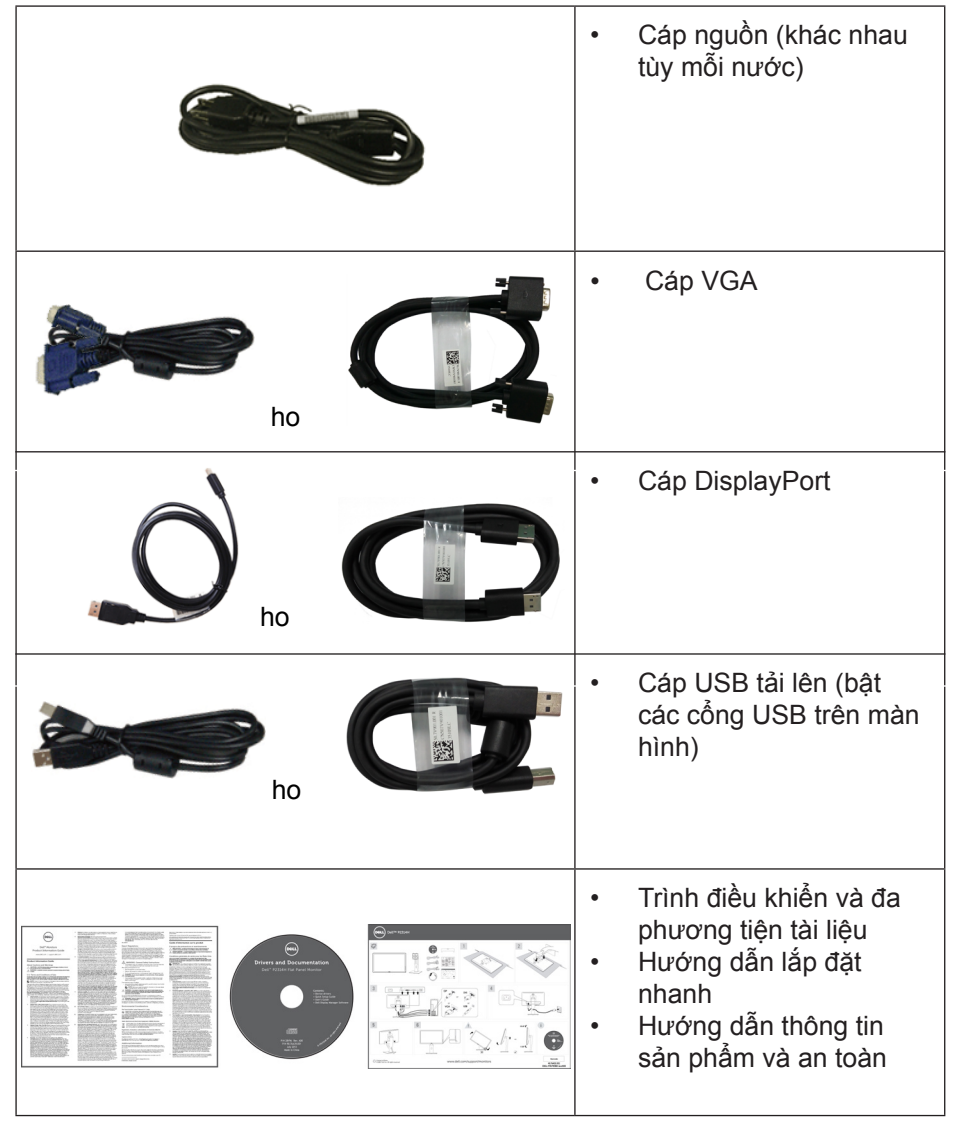

# <span id="page-4-0"></span>**Tính năng sản phẩm**

Màn hình bản phẳng Dell **P2314H** có một ma trận chủ động, bóng bán dẫn màng mỏng (TFT), hiển thị tinh thể lỏng (LCD) và đèn nền LED. Các tính năng màn hình bao gồm:

- Vùng hiển thị chủ động 58,42 cm (23 inch) (Đo theo đường chéo), độ phân giải 1920 x 1080, kèm hỗ trợ toàn màn hình dành cho các độ phân giải thấp hơn.
- Các chức năng nghiêng, quay, mở rộng theo chiều dọc và điều chỉnh xoay.
- Đế tháo lắp được và các lỗ nâng đỡ 100 mm của Hiệp hội tiêu chuẩn điện tử video (VESA™) cho các giải pháp nâng đỡ linh hoạt.
- Chức năng cắm và chạy nếu được hỗ trợ bởi hệ thống của bạn.
- Các điều chỉnh Hiển thị trên màn hình (OSD) giúp dễ dàng thiết lập và tối ưu hoá màn hình.
- Đa phương tiện tài liệu hướng dẫn và phần mềm bao gồm Tập tin thông tin (INF), Tập tin điều chỉnh màu ảnh (ICM), ứng dụng phần mềm Dell Display Manager và tài liệu hướng dẫn sản phẩm. Phần mềm Dell Display Manager (sẵn có trong đĩa CD gửi kèm với màn hình).
- Khe khoá an toàn.
- Khoá giá đỡ.
- Chức năng Quản lý tài sản.
- Tuân thủ RoHS.
- Không có BFR/PVC (Không chứa halogen) ngoại trừ cáp bên ngoài.
- Thuỷ tinh không thạch tín và không thuỷ ngân chỉ dành cho bản màn hình.
- Thiết bị đo điện năng cho biết mức điện năng được màn hình sử dụng theo thời gian thực.
- Màn hình đạt chứng nhận TCO.

# **Nhận diện các bộ phận và phần điều khiển Góc nhìn mặt trước**

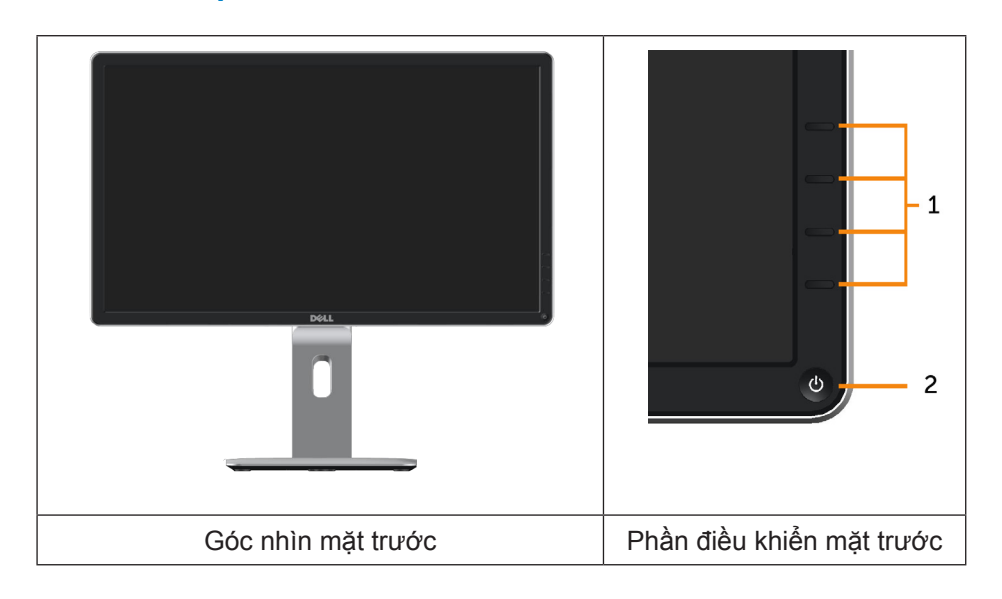

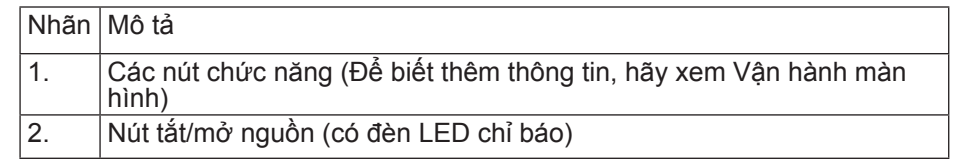

# <span id="page-5-0"></span>**Góc nhìn mặt sau**

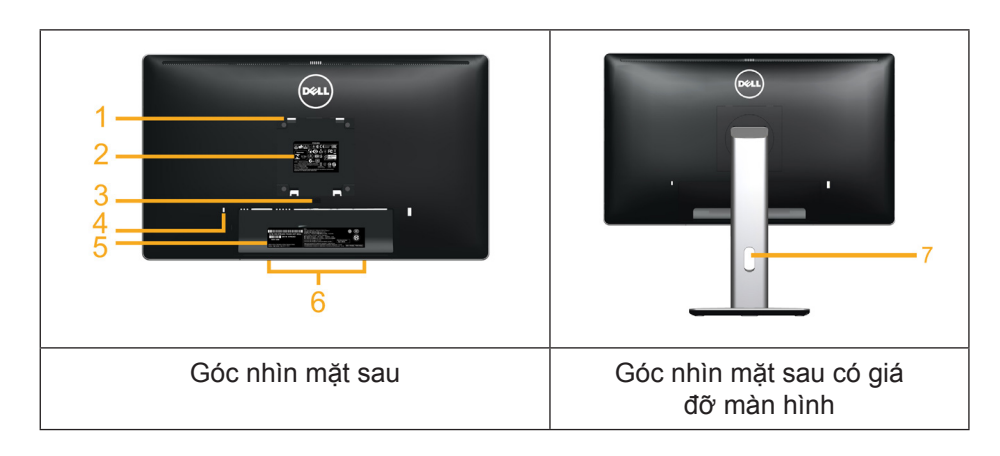

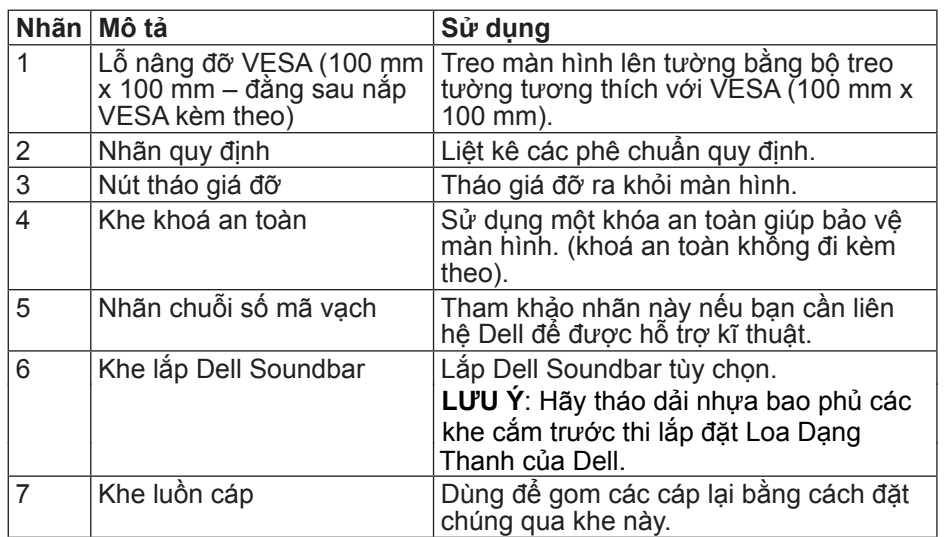

# **Góc nhìn mặt bên**

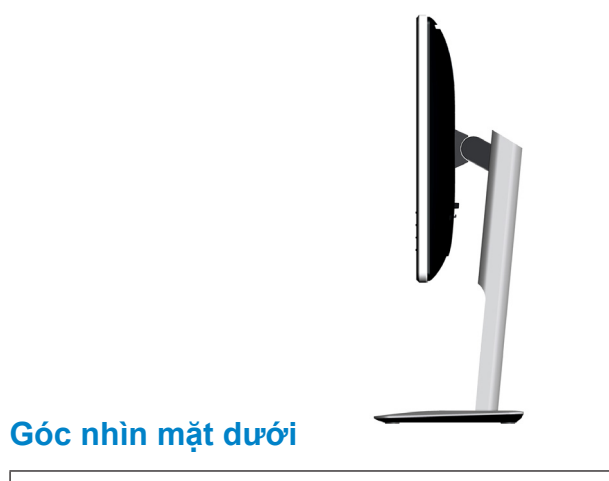

<span id="page-5-1"></span>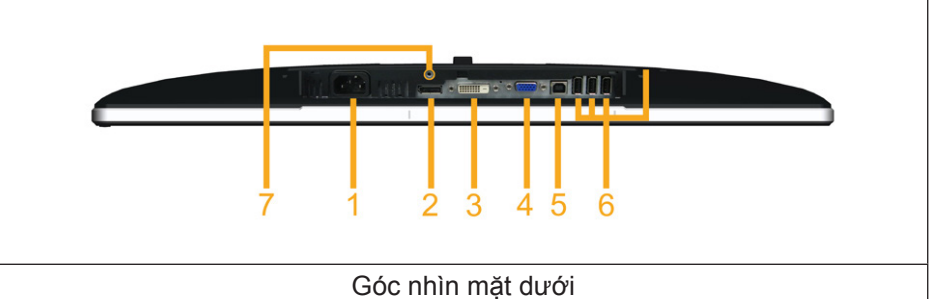

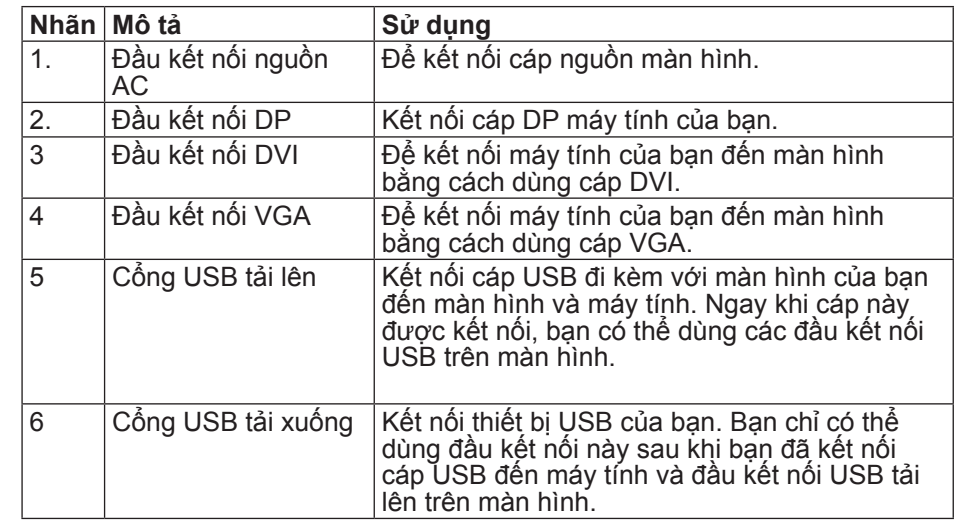

<span id="page-6-0"></span>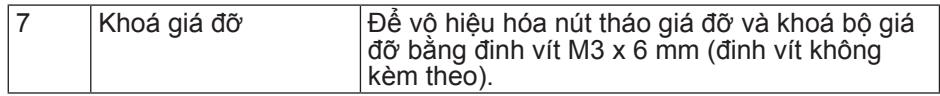

# <span id="page-6-1"></span>**Thông số kĩ thuật màn hình**

# **Thông số kĩ thuật bản phẳng**

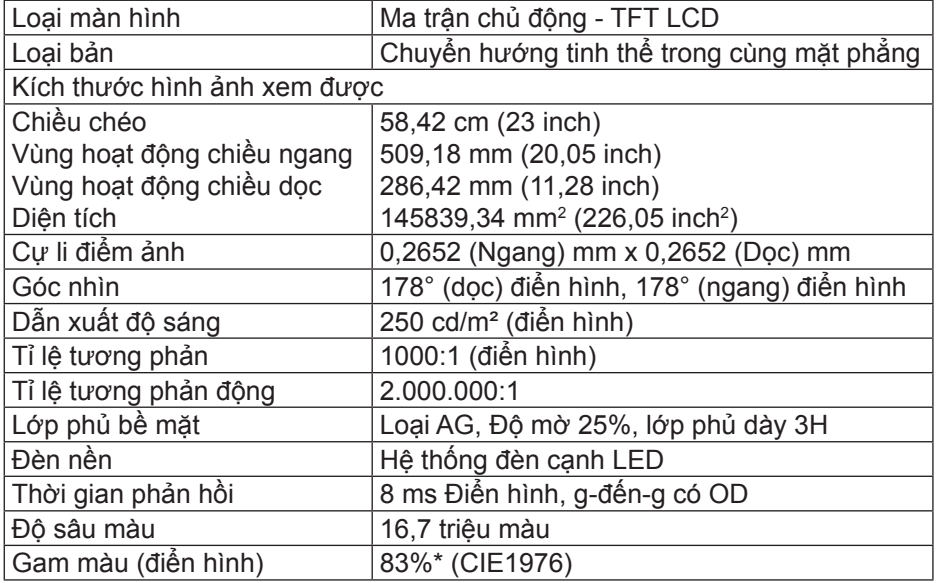

\*Gam màu [**P2314H**] (điển hình) dựa trên tiêu chuẩn kiểm tra CIE1976 (83%) và CIE1931 (72%).

# **Thông số kĩ thuật độ phân giải**

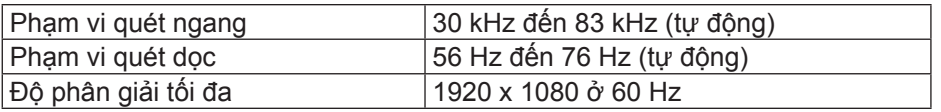

# **Chế độ video được hỗ trợ**

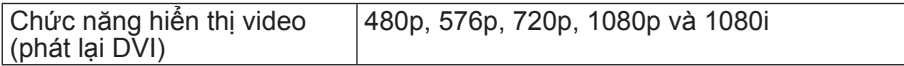

# **Chế độ hiển thị thiết lập sẵn**

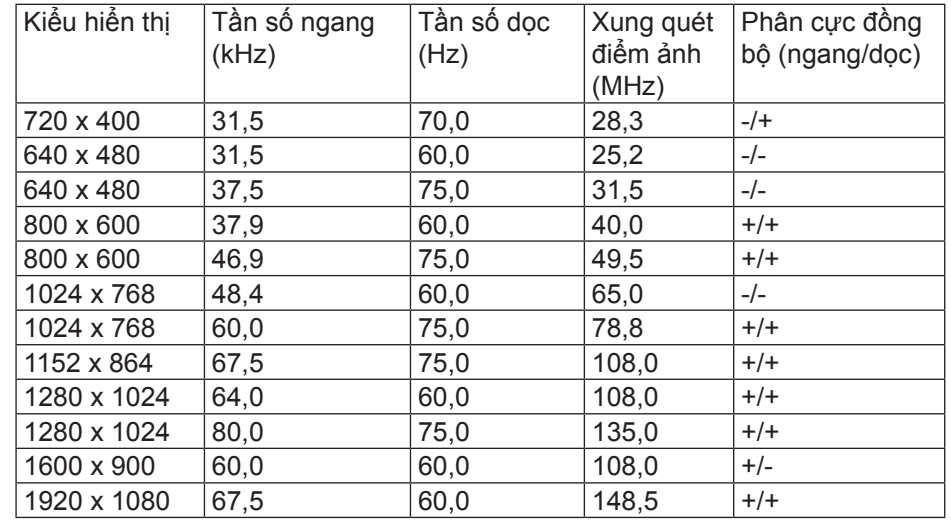

# **Thông số kĩ thuật điện năng**

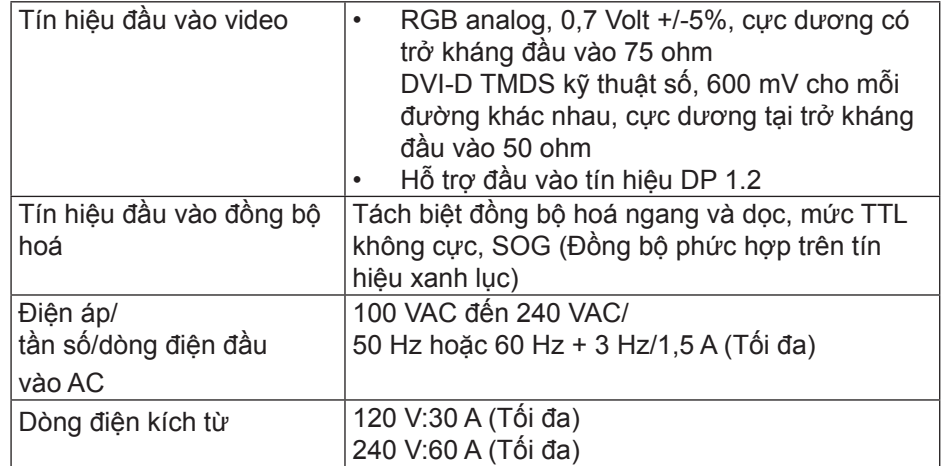

### <span id="page-7-0"></span>**Đặc tính vật lí**

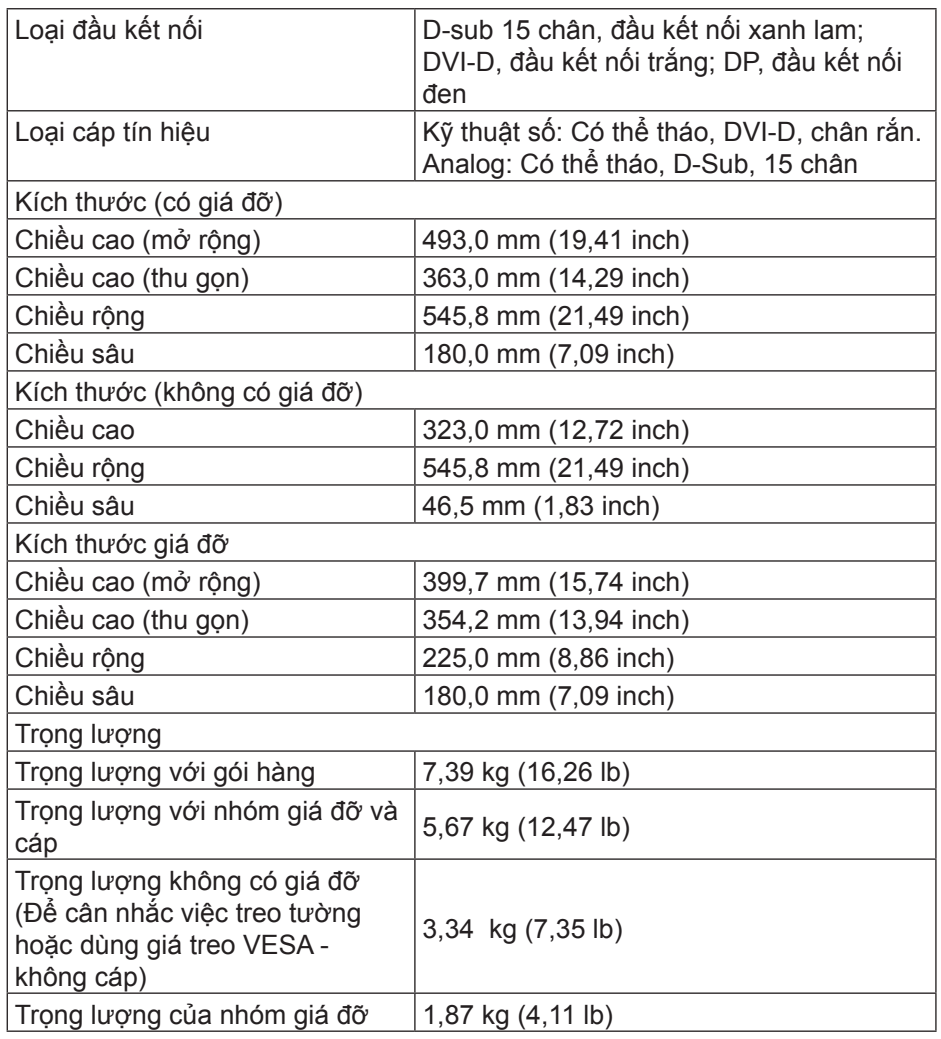

#### **Đặc tính môi trường**

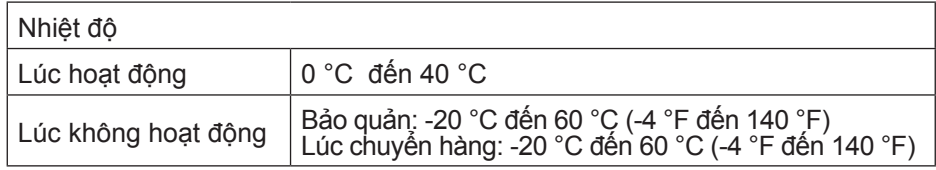

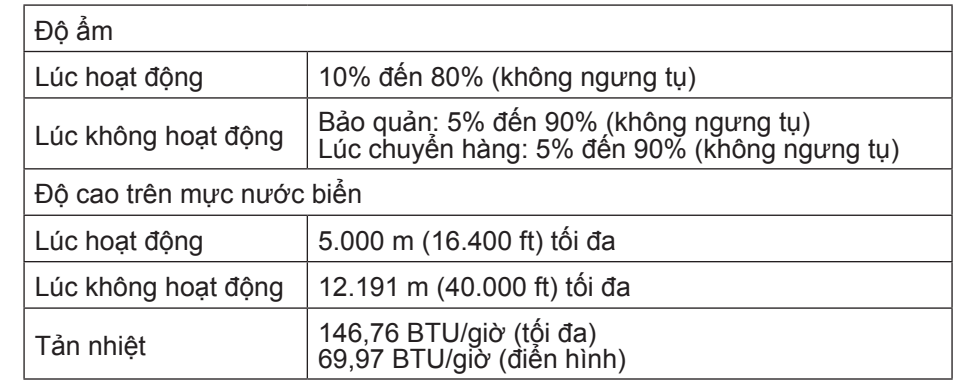

### **Chế độ quản lí điện năng**

Nếu bạn đã cài đặt thẻ đồ họa hay phần mềm đồ họa tuân thủ DPM™ của VESA trên PC của bạn, màn hình có thể tự động giảm mức tiêu thụ điện năng khi không được sử dụng. Đây được đề cập như Chế độ tiết kiệm điện năng. Nếu máy tính phát hiện thông tin vào từ bàn phím, chuột hay từ các thiết bị đầu vào khác, thì màn hình tự động chạy trở lại. Bảng sau cho thấy mức tiêu thụ điện năng và tín hiệu của tính năng tự động tiết kiệm điện năng này:

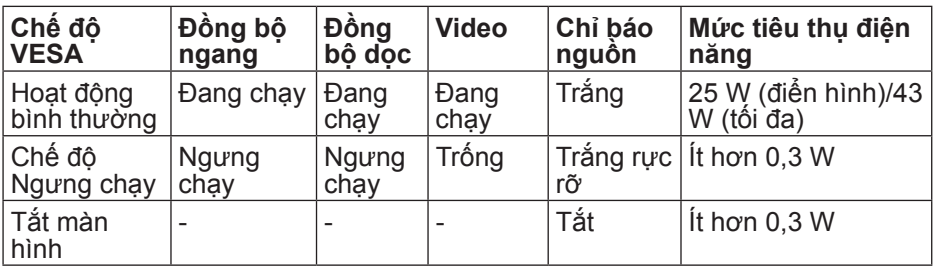

Chức năng OSD chỉ chạy ở chế độ hoạt động bình thường. Khi bấm bất kì nút nào ở chế độ Ngưng chạy, thông báo sau đây sẽ hiển thị:

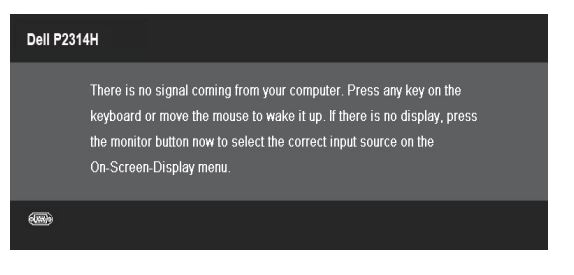

Kích hoạt máy tính và màn hình để có quyền truy cập OSD.

<span id="page-8-0"></span>**LƯU Ý:** Không tiêu thụ điện năng ở chệ độ TAT chí có thê có được khi ngắt kết nối bộ chuyển đổi nguồn ra khỏi màn hình.

### **Chỉ định chân cắm**

# **Đầu kết nối VGA**

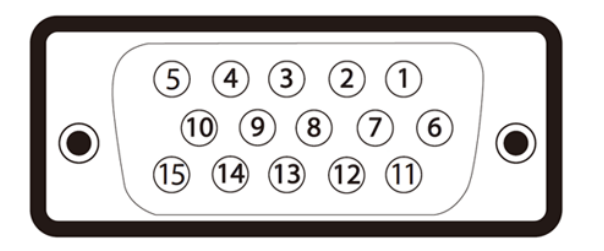

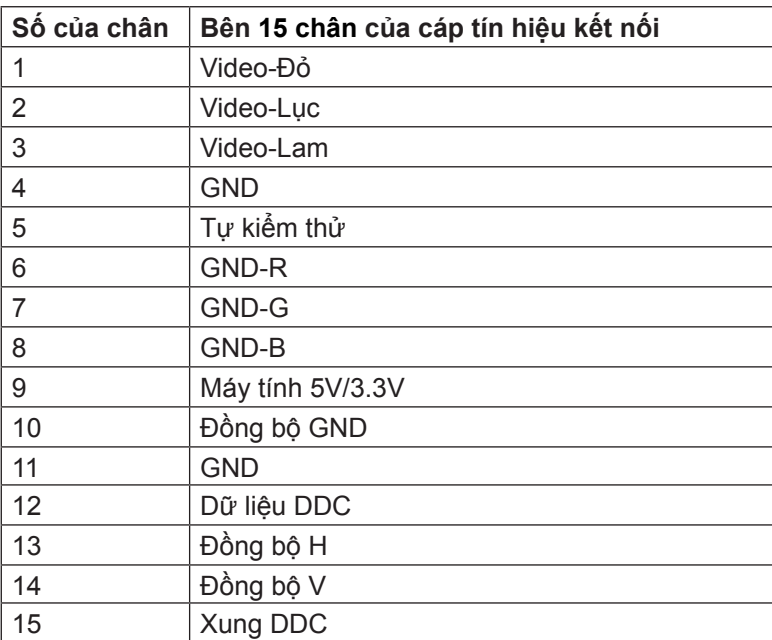

# **Đầu kết nối DVI**

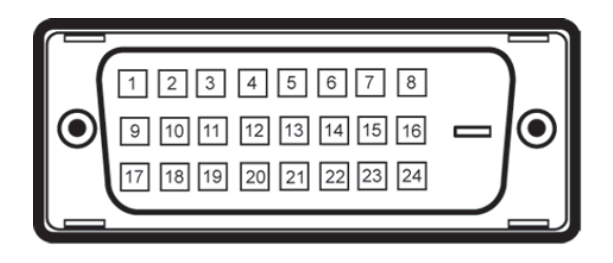

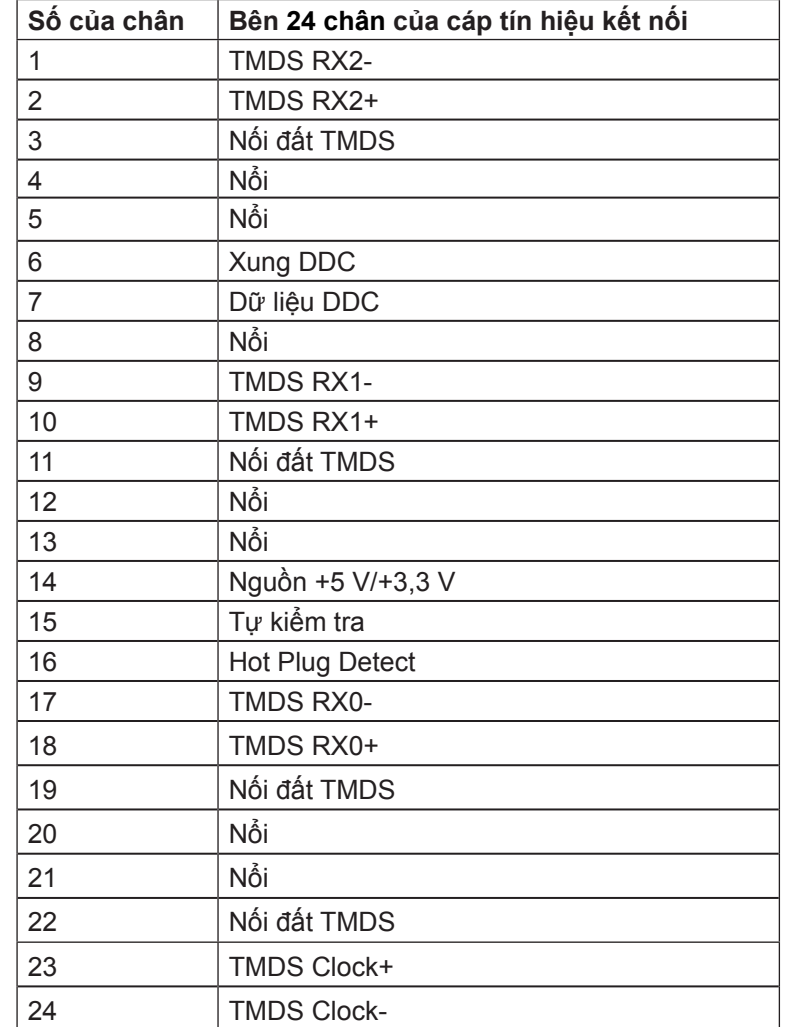

# <span id="page-9-0"></span>**Đầu kết nối DisplayPort**

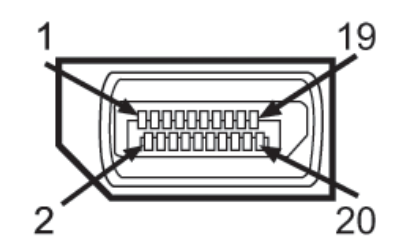

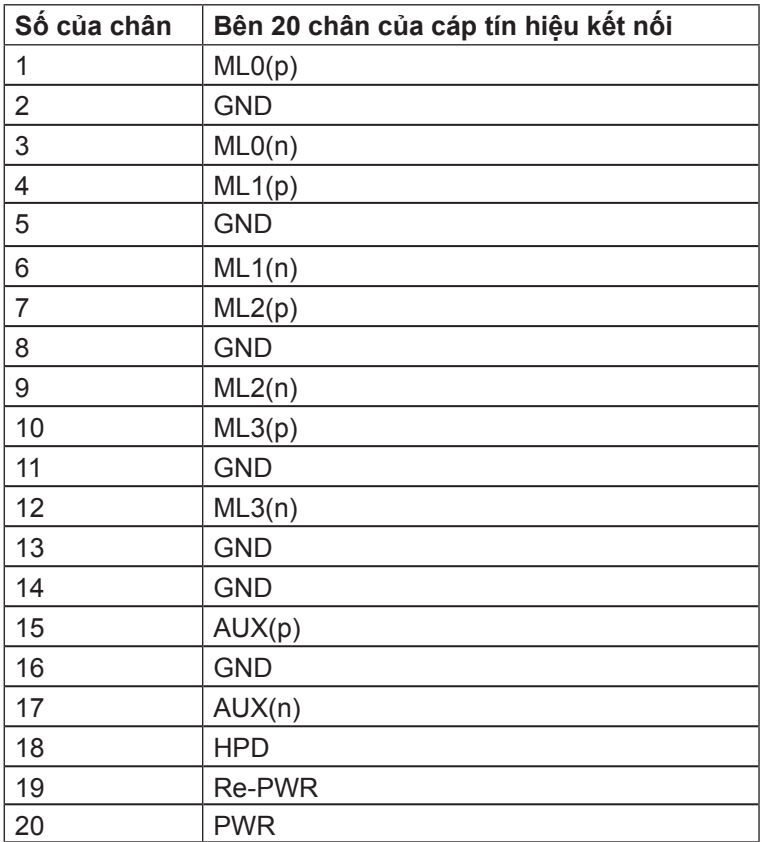

# **Chức năng Cắm và Chạy**

Bạn có thể cài đặt màn hình này vào bất kì hệ thống nào tương thích chức năng Cắm và Chạy. Màn hình tự động cung cấp cho hệ thống máy tính Dữ liệu Nhận dạng Hiển thị Mở rộng (EDID) bằng các giao thức Kênh Dữ liệu Hiển thị (DDC) để các hệ thống có thể tự thiết định chính mình và tối ưu hóa các thiết đặt màn hình. Hầu hết việc cài đặt màn hình đều tự động, bạn có thể chọn những thiết đặt khác nếu muốn. Để biết thêm thông tin về việc thay đổi thiết đặt màn hình, hãy xem [Vận hành màn hình.](#page-13-1)

# **Giao diện USB (Universal Serial Bus)**

Phần này cung cấp cho bạn thông tin về các cổng USB có sẵn trên màn hình.

**LƯU Ý:** Màn hình này hỗ trợ giao diện USB 2.0 Đạt chứng nhận Tốc độ cao.

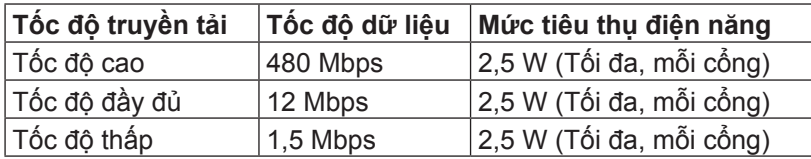

Đầu kết nối USB tải lên

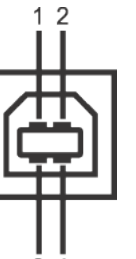

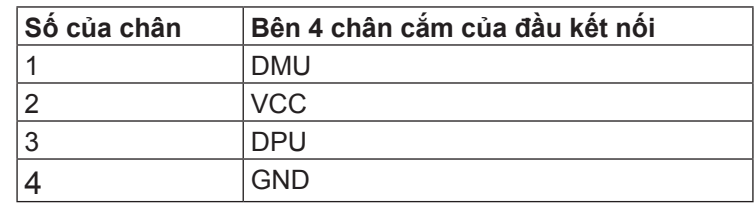

# <span id="page-10-0"></span>Đầu kết nối USB tải xuống

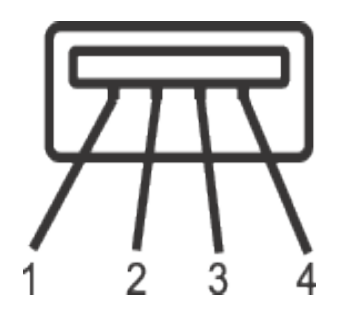

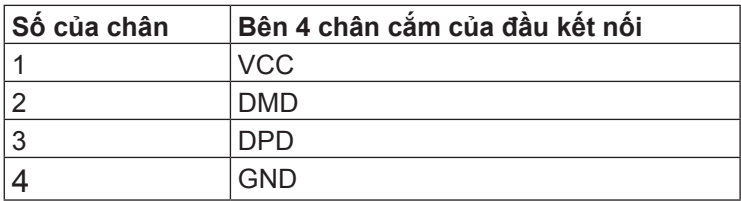

### **Cổng USB**

- 1 tải lên mặt sau
- 4 tải xuống mặt sau
- **LƯU Ý:** Chức năng USB 2.0 yêu cầu máy tính có thể chạy USB 2.0.
- **LƯU Ý:** Giao diện USB của màn hình chỉ hoạt động khi màn hình được bật hoặc ở chế độ tiết kiệm điện năng. Nếu bạn tắt màn hình và sau đó bật lại, có thể mất vài giây để các thiết bị ngoại vi được gắn có thể tiếp tục hoạt động bình thường.

# **Chất lượng màn hình LCD và Chính sách điểm ảnh**

Trong suốt quy trình sản xuất màn hình LCD, thường thì một hay nhiều điểm ảnh sẽ nằm cố định ở một trạng thái không thay đổi mà rất khó thấy và không gây tác động đến chất lượng hiển thị hay tính sử dụng. Để biết thêm thông tin về Chất lượng màn hình Dell và Chính sách điểm ảnh, hãy truy cập trang web Hỗ trợ của Dell tại: www.dell.com/support/monitors.

# **Hướng dẫn bảo trì**

### **Lau màn hình**

**CẢNH BÁO:** Hãy đọc và làm theo các Hướng dẫn an toàn trước khi lau màn hình.

**CẢNH BÁO:** Trước khi lau màn hình, hãy rút dây cáp nguồn màn hình ra khỏi ổ cắm điện.

Để biết được cách thực hiện tốt nhất, hãy làm theo các chỉ dẫn trong danh sách dưới đây khi mở gói hàng, lau chùi, hoặc khi cầm màn hình:

- Để lau màn hình tĩnh điện, hơi thấm ướt miếng vải mềm sạch với nước. Nếu có thể, hãy dùng khăn giấy hoặc dung dịch chuyên dụng để lau màn hình có lớp phủ tĩnh điện. Không dùng benzene, chất pha loãng, ammonia, chất tẩy rửa có hạt, hay khí nén.
- Hãy dùng miếng vải ấm, hơi thấm ướt để lau màn hình. Tránh dùng bất kì loại bột giặt nào do một số bột giặt sẽ để lại lớp màng trắng sữa trên màn hình.
- Nếu bạn để ý thấy bột trắng khi mở lấy màn hình ra, thì hãy dùng miếng vải lau sạch nó.
- Cầm màn hình cẩn thận do màn hình màu tối có thể bị trầy và dễ để lại các vết xước trắng hơn so với màn hình màu sáng.
- Để giúp duy trì chất lượng hình ảnh tốt nhất trên màn hình, hãy dùng trình bảo vệ màn hình thay đổi linh động và tắt màn hình khi không dùng tới.

# <span id="page-11-0"></span>**Lắp đặt màn hình**

# **Gắn giá đỡ**

- **LƯU Ý:** Giá đỡ được tháo ra khỏi màn hình khi màn hình được chuyển đi từ nhà máy.
- LƯU Ý: Chức năng này thích hợp cho màn hình có giá đỡ. Khi mua bất kì giá đỡ nào khác, vui lòng tham khảo hướng dẫn lắp đặt giá đỡ tương ứng đó để biết các chỉ dẫn lắp đặt.

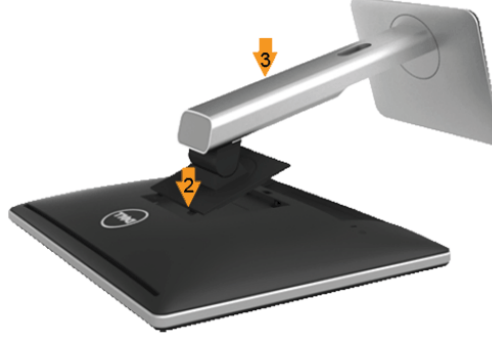

Để gắn giá đỡ màn hình:

- 1. Tháo vỏ bọc và đặt màn hình lên nó.
- 2. Lắp hai miếng thẻ ở phần trên cùng của giá đỡ vào đường rãnh ở sau lưng màn hình.
- 3. Ấn giá đỡ xuống đến khi nó khớp đúng chỗ.

# <span id="page-11-1"></span>**Kết nối màn hình**

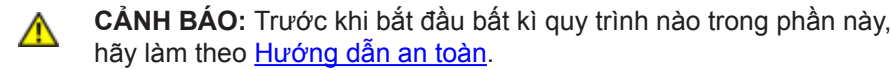

Để kết nối màn hình vào máy tính:

- 1. Tắt máy tính và ngắt kết nối cáp nguồn.
- 2. Kết nối cáp kết nối hiển thị màu trắng (DVI-D kỹ thuật số) hoặc màu xanh (VGA analog) hoặc màu đen (DisplayPort) vào cổng video tương ứng ở mặt sau của máy tính. Không được kết nối cả hai cáp trên cùng một máy tính. Chỉ dùng cả hai cáp khi chúng được kết nối với hai máy tính khác nhau có hệ thống video thích hợp.

### Kết nối cáp DVI màu trắng

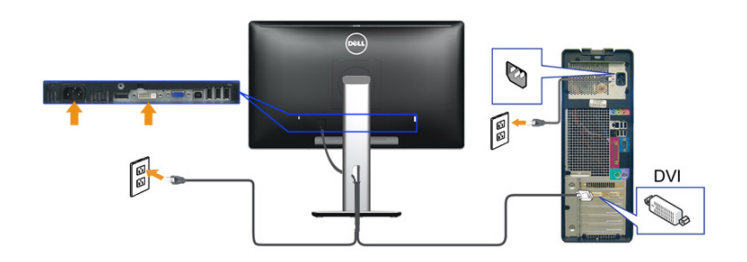

Kết nối cáp VGA màu xanh

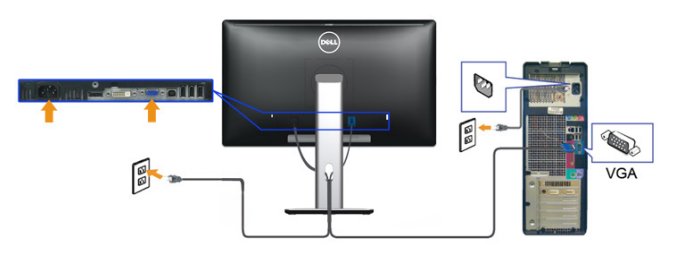

Kết nối cáp DisplayPort màu đen

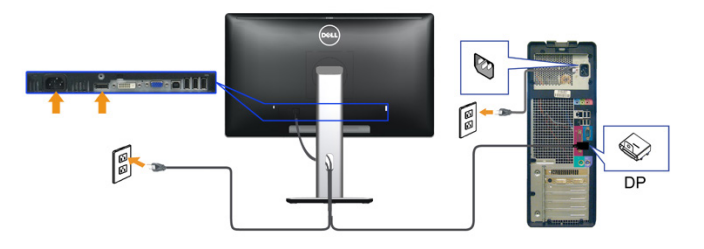

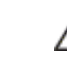

**THẬN TRỌNG:** Các hình vẽ chỉ mang tính chất minh họa. Hình ảnh trên máy tính có thể thay đổi.

#### <span id="page-12-0"></span>Kết nối cáp USB

Sau khi bạn đã hoàn tất kết nối cáp DVI/VGA/DP, hãy tuân theo các quy trình dưới đây để kết nối cáp USB đến máy tính và hoàn tất thiết lập màn hình của ban:

1. Kết nối cáp USB tải lên (cáp được cung cấp) đến một cổng USB thích hợp trên máy tính của bạn. (Xem [góc nhìn mặt dưới](#page-5-1) để biết chi tiết.)

2. Kết nối thiết bị ngoại vi USB đến cổng USB tải xuống trên màn hình. 3. Cắm phích cắm cáp nguồn dành cho máy tính và màn hình của bạn vào ổ

cắm điện gần đó.

4. Bật màn hình và máy tính. Nếu màn hình của bạn hiển thị hình ảnh, nghĩa là cài đặt đã hoàn tất. Nếu màn hình không hiển thị hình ảnh, hãy xem Giải [quyết vấn đề.](http://)

5. Dùng khe cáp trên giá đỡ màn hình để gom các cáp.

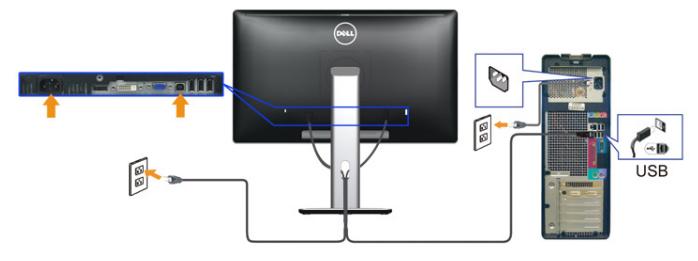

# **Sắp xếp dây cáp**

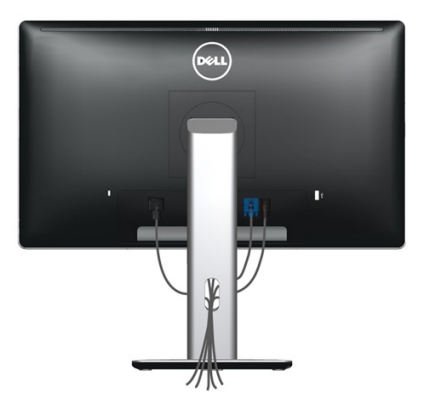

Sau khi gắn tất cả dây cáp cần thiết vào màn hình và máy tính, (Xem Kết nối [màn hình](#page-11-1) để biết cách gắn cáp,) hãy dùng khe luồn cáp để sắp xếp tất cả dây cáp như minh hoạ bên trên.

# **Gắn nắp che cáp**

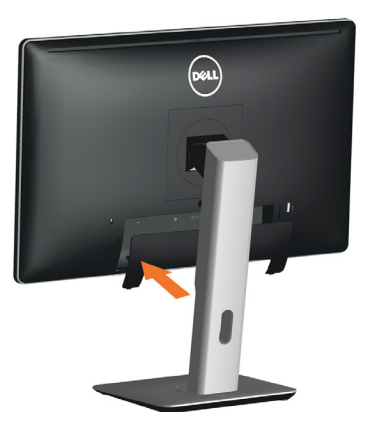

#### **Gỡ giá đỡ**

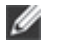

**LƯU Ý:** Để tránh trầy xước trên màn hình LCD khi gỡ bỏ giá đỡ, hãy đảm bảo đặt màn hình trên bề mặt sạch sẽ.

**LƯU Ý:** Chức năng này thích hợp cho màn hình có giá đỡ. Khi mua Ø bất kì giá đỡ nào khác, vui lòng tham khảo hướng dẫn lắp đặt giá đỡ tương ứng đó để biết các chỉ dẫn lắp đặt.

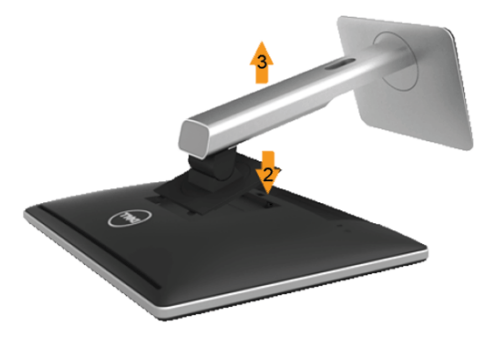

Để gỡ giá đỡ:

- 1. Đặt màn hình trên một bề mặt phẳng.
- 2. Ấn và giữ nút tháo giá đỡ.
- 3. Nâng giá đỡ lên cao ra khỏi màn hình.

# <span id="page-13-0"></span>Treo tường (tuỳ chon)

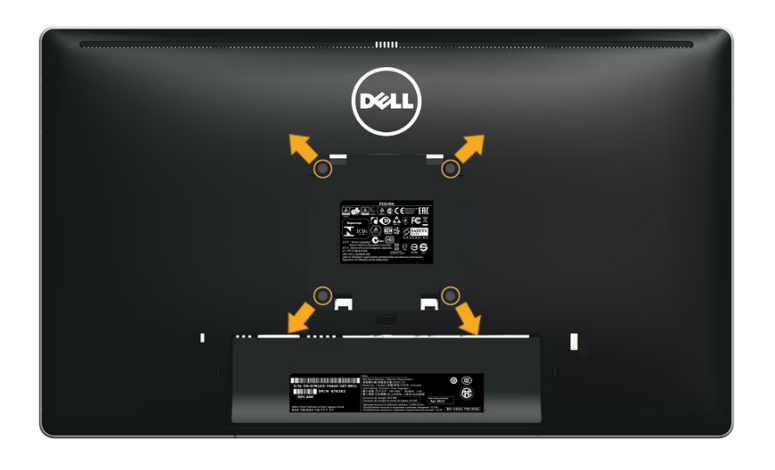

(Kích thước đinh vít: M4 x 10 mm).

Tham khảo các chỉ dẫn đi kèm với bộ treo tường tương thích với VESA.

- 1. Đặt bản nền màn hình lên miếng vải hay miếng đệm mềm trên chiếc bàn cố định.
- 2. Gỡ giá đỡ.
- 3. Dùng tua-vít để gỡ bốn đinh vít giữ chặt nắp nhựa.
- 4. Lấy giá treo ra khỏi bộ treo tường và gắn vào màn hình LCD.
- 5. Treo LCD lên tường theo các chỉ dẫn đi kèm với bộ treo tường.
- LƯU Ý: Chỉ dùng với giá treo được UL liệt kê với trọng lượng/tải trong Ø tối thiểu chịu được 13,36 kg.

# <span id="page-13-1"></span>**Vận hành màn hình**

# **Bật nguồn màn hình**

Bấm nút **d**ì để bật màn hình

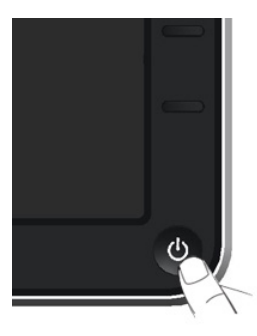

# **Sử dụng Bộ điều khiển bản trước**

Sử dụng các nút điều khiển ở mặt trước màn hình để điều chỉnh các đặc tính của hình ảnh hiển thị. Khi bạn sử dụng các nút này để điều chỉnh các điều khiển, OSD sẽ hiện các giá trị số của những đặc tính khi chúng thay đổi.

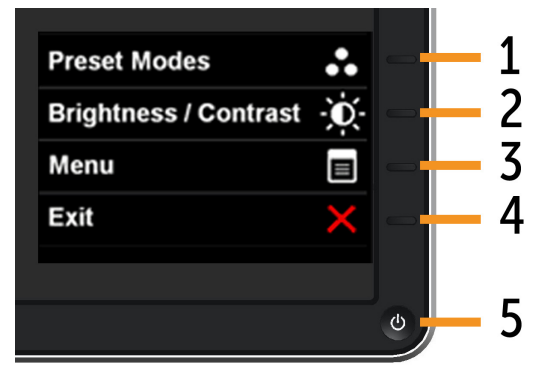

Bảng sau mô tả các nút bản trước:

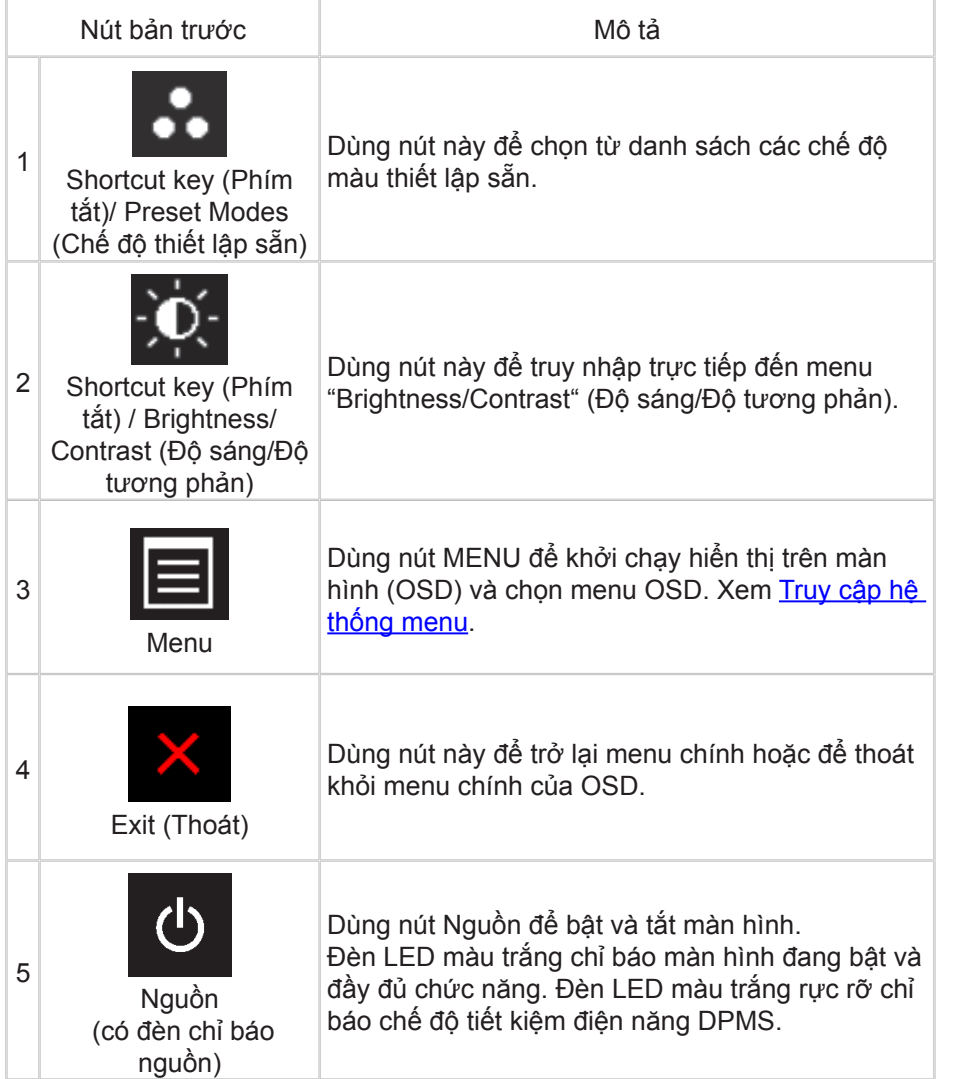

#### **Nút bản trước**

Dùng các nút ở mặt trước màn hình để điều chỉnh các thiết đặt hình ảnh.

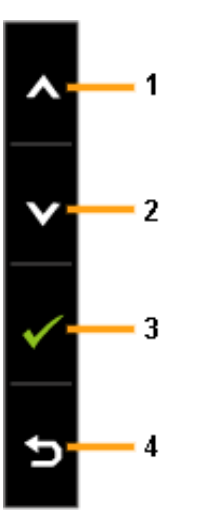

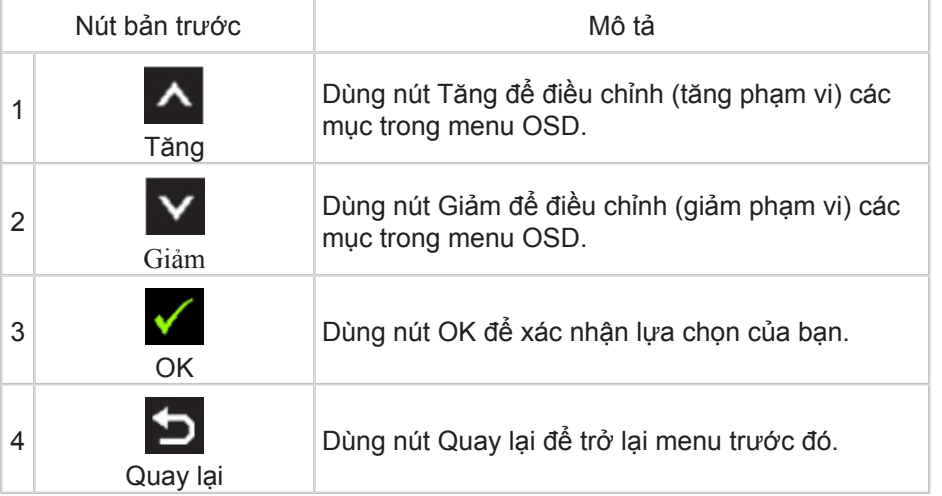

# <span id="page-15-0"></span>**Sử dụng menu Hiển thị trên màn hình (OSD)**

# <span id="page-15-1"></span>**Truy cập hệ thống menu**

- **LƯU Ý:** Nếu bạn thay đổi thiết đặt này và sau đó đi vào menu khác hoặc thoát khỏi menu OSD, màn hình sẽ tự động lưu các thay đổi đó. Những thay đổi này cũng được lưu nếu bạn thay đổi các thiết đặt và sau đó chờ cho menu OSD biến mất.
- 1. Nhấn nút MENU để khởi chạy menu OSD và hiển thị menu chính.<br>Dell P2314H

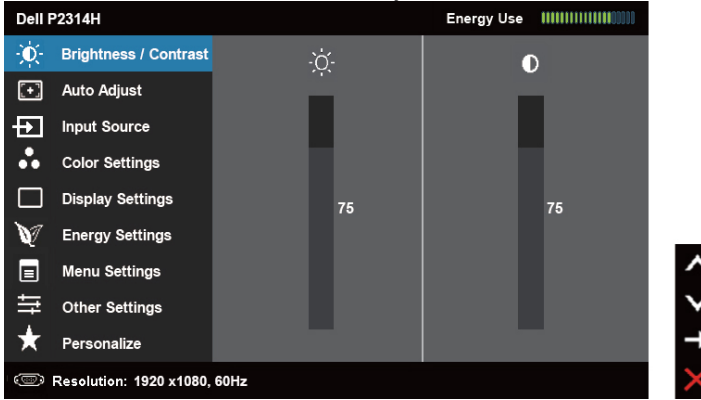

- **LƯU Ý:** Auto Adjust (Điều chỉnh tự động) chỉ sẵn có khi bạn đang Ø dùng đầu kết nối (VGA) analog.
- 2. Nhấn nút  $\Delta$  và  $\Delta$  để di chuyển giữa các tùy chọn thiết đặt. Khi bạn di chuyển từ biểu tượng này sang biểu tượng kia, tên tuỳ chọn sẽ được tô sáng. Xem bảng sau để thấy danh sách hoàn chỉnh của tất cả các tuỳ chọn sẵn có đối với màn hình này.
- **LƯU Ý:** Auto Adjust (Điều chỉnh tự động) chỉ sẵn có khi bạn đang Ø dùng đầu kết nối (VGA) analog.
- 3. Nhấn nút **hoặc một lần để kích hoạt tùy chọn được tô sáng.**
- Nhấn nút A và V để chọn thông số mong muốn.
- 5. Nhấn nút  $\blacktriangleright$  để vào thanh trượt, sau đó dùng nút  $\blacktriangle$  hoặc  $\blacktriangleright$ , theo các chỉ báo trên menu, để thực hiện thay đổi.
- 6. Nhấn nút  $\sum$  một lần để trở lại menu chính khi bạn muốn chọn tùy chọn khác hoặc nhấn nút **hai hay ba lần để thoát khỏi menu OSD**.

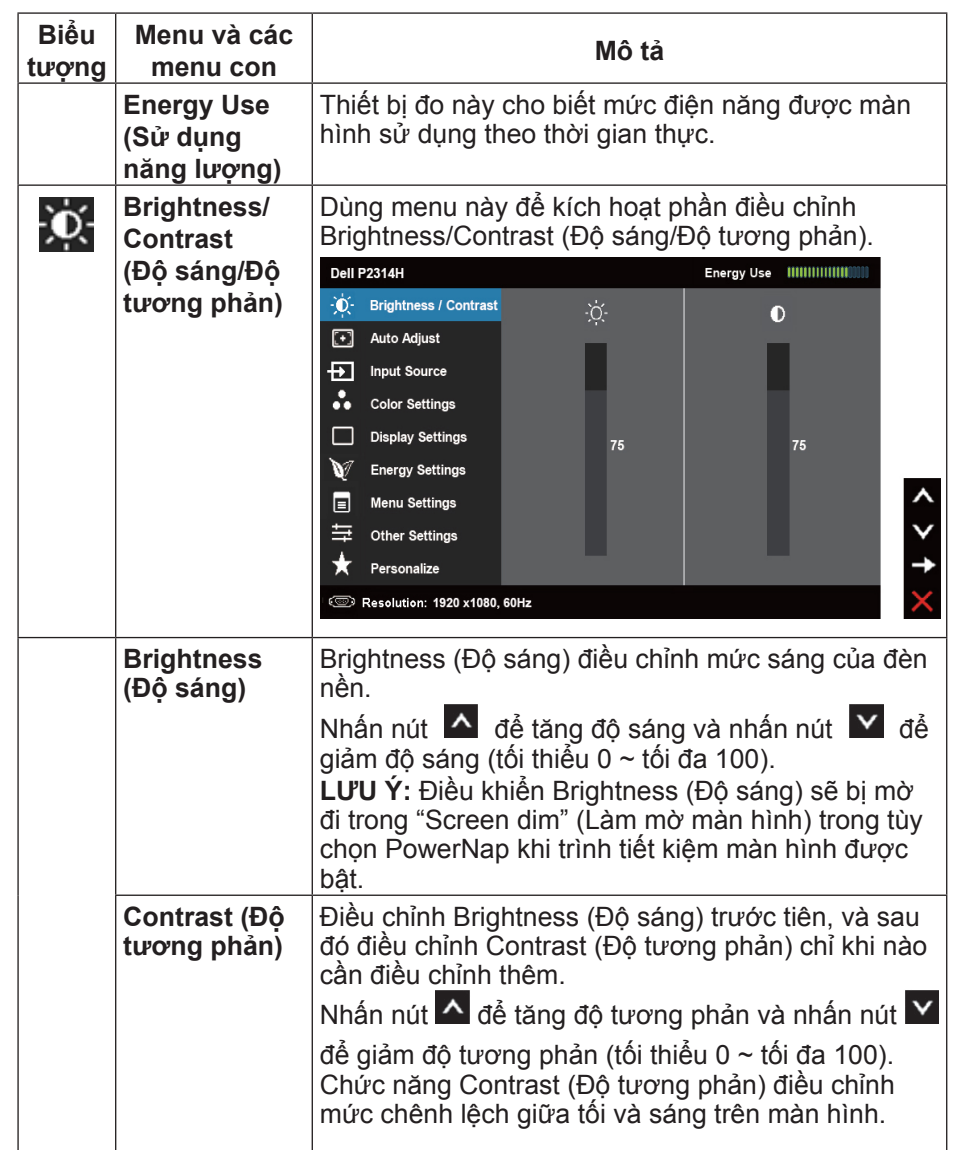

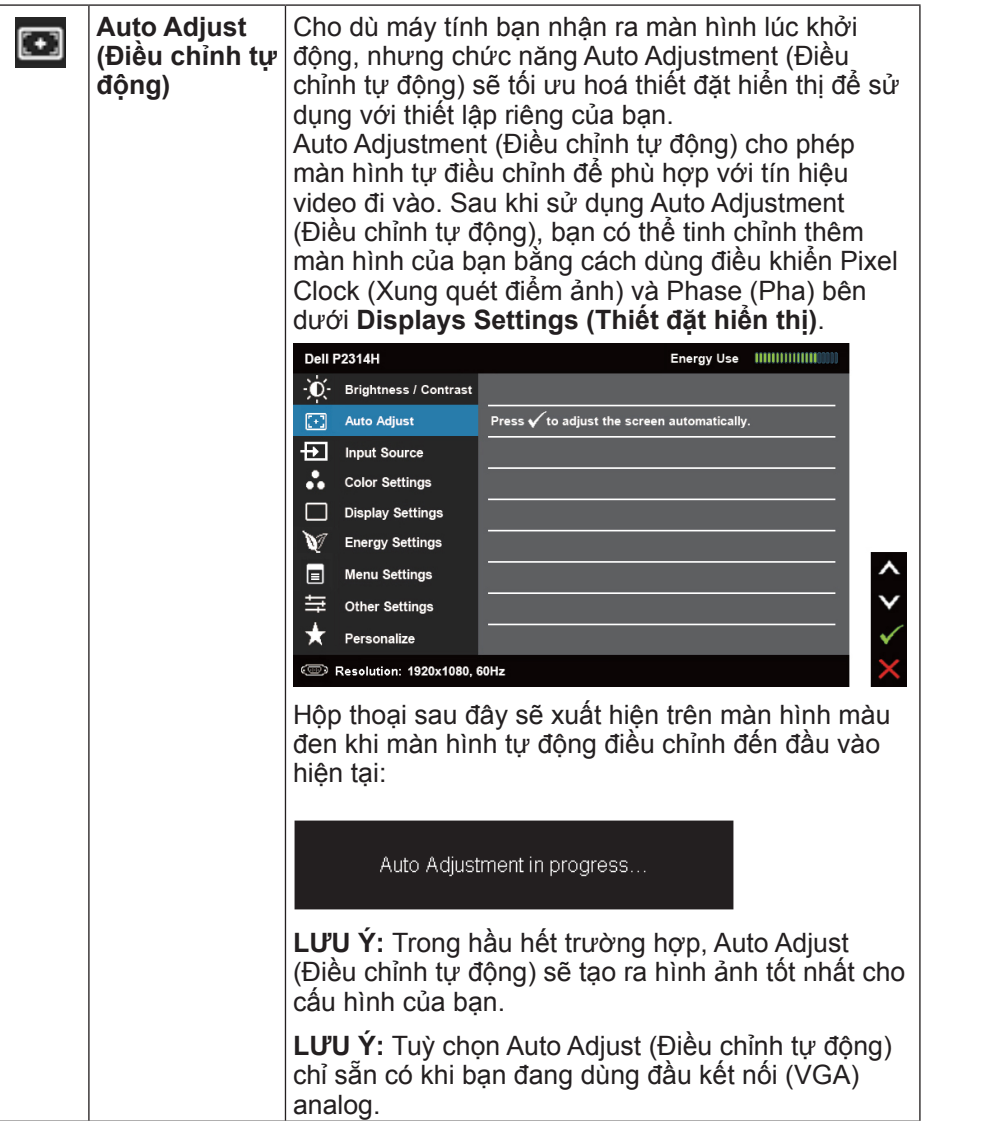

<span id="page-16-0"></span>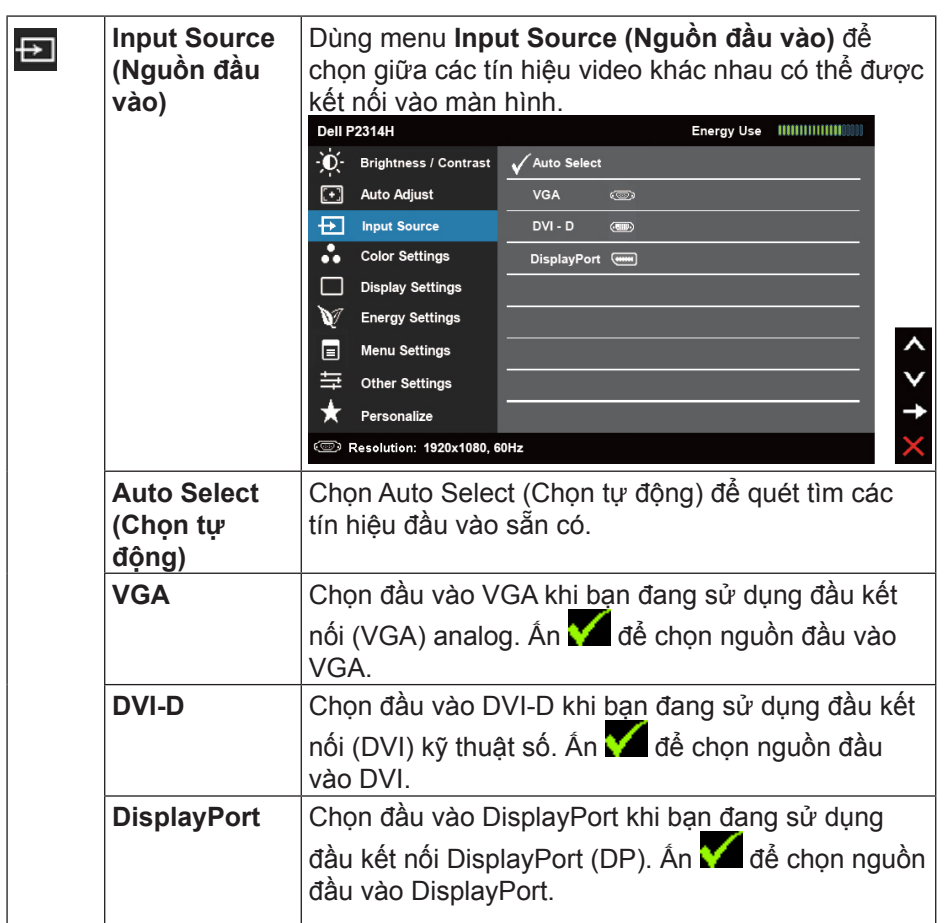

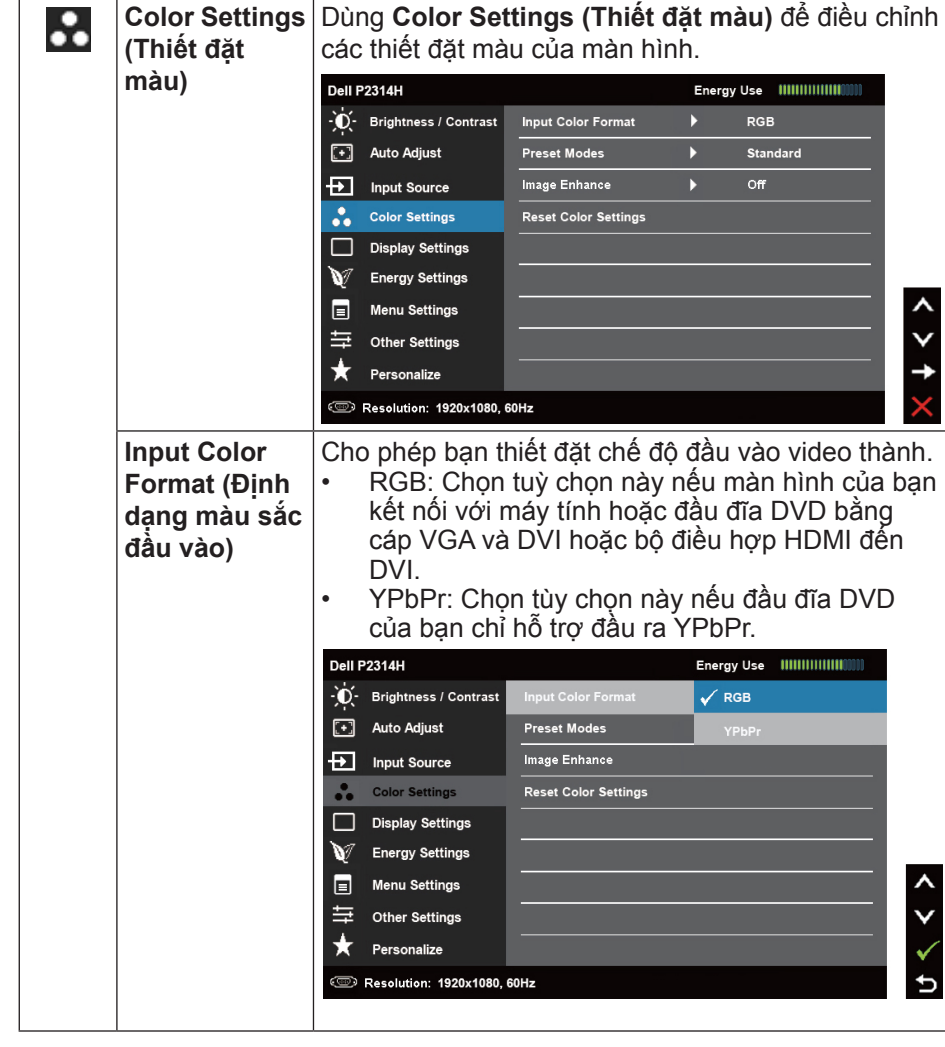

**Preset Modes** | Chọ phép bạn chọn từ danh sách các chê độ màu **(Chế độ thiết lập sẵn)** thiết lập sẵn.

**Dell P2314H** - Û - Brightness / Contrast Input Color Format  $\begin{bmatrix} \begin{matrix} \cdot \end{matrix} \end{bmatrix}$  Auto Adjust **Preset Modes**  $\checkmark$  Standard  $\overline{\bigoplus}$  Input Source Image Enhance Multimedia Color Settings Reset Color Settings Movie Display Settings Game v **Energy Settings** Text  $\blacksquare$ **Menu Settings**  $Warm$ 亖 **Other Settings** Cool  $\bigstar$  Personalize **Custom Color Solution: 1920x1080, 60Hz**  $\overline{b}$ 

- **• Standard (Tiêu chuẩn):** Nạp vào thiết đặt màu mặc định của màn hình. Đây là chế độ thiết lập sẵn mặc định.
- **• Multimedia (Đa phương tiện):** Nạp vào thiết đặt màu lí tưởng cho các ứng dụng đa phương tiện.
- **• Movie (Phim ảnh):** Nạp vào thiết đặt màu lí tưởng cho phim ảnh.
- **• Game:** Nạp vào thiết đặt màu lí tưởng cho hầu hết các ứng dụng game.
- **• Text (Văn bản):** Nạp vào thiết đặt màu lí tưởng cho văn phòng
- **• Warm (Ấm):** Tăng nhiệt độ màu. Màn hình sẽ trở nên ấm hơn với sắc thái đỏ/vàng.
- **• Cool (Mát):** Giảm nhiệt độ màu. Màn hình sẽ trở nên mát hơn với sắc thái xanh lam.
- **• Custom Color (Màu tùy chỉnh):** Cho phép bạn điều chỉnh thủ công các thiết đặt màu. Nhấn nút

và để điều chỉnh các giá trị Đỏ, Xanh lục và Xanh lam, cũng như tạo ra chế độ màu thiết lập sẵn của riêng bạn.

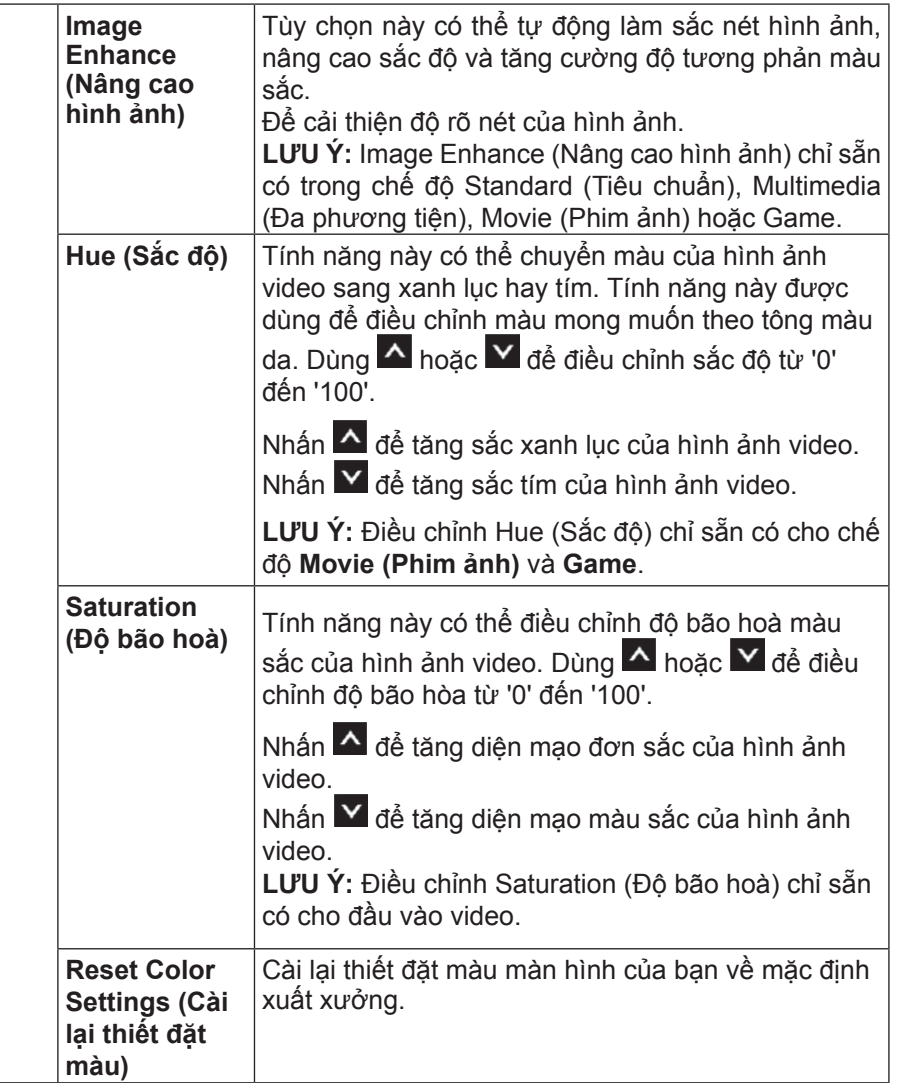

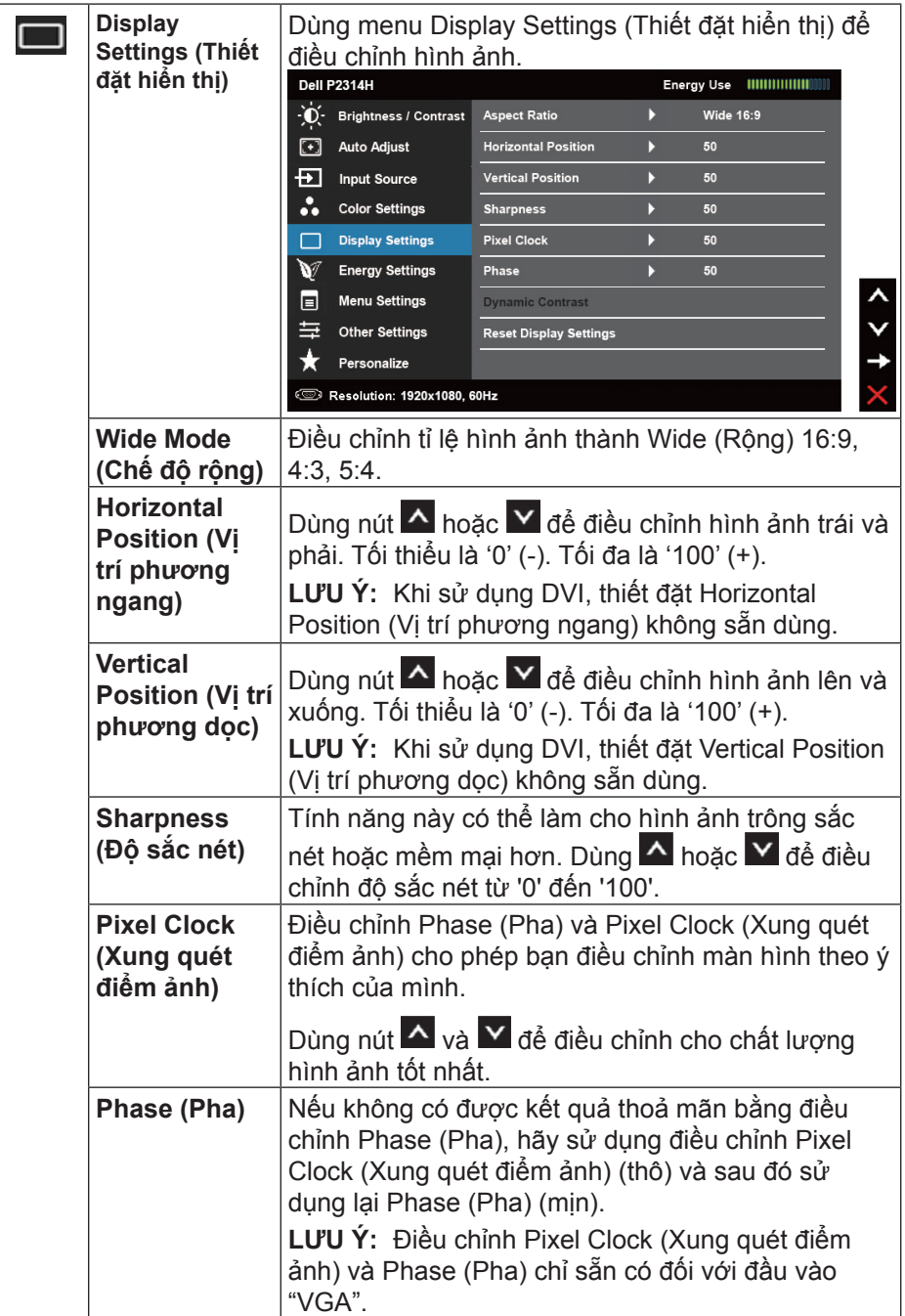

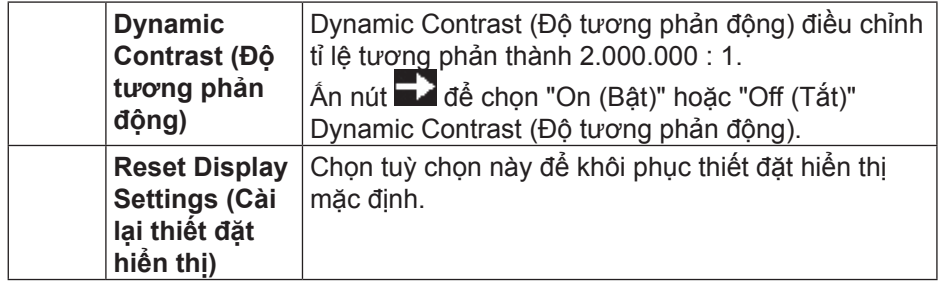

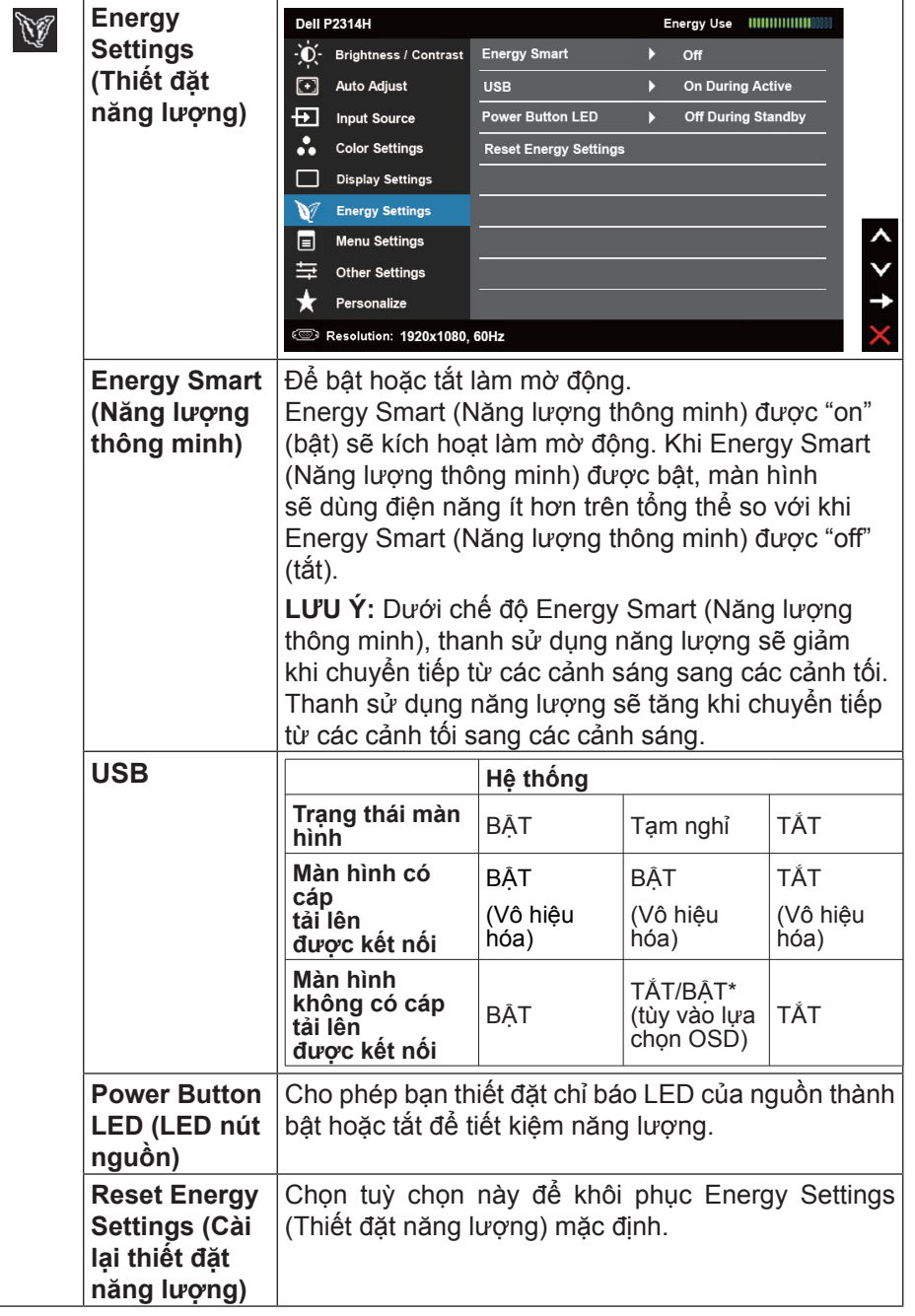

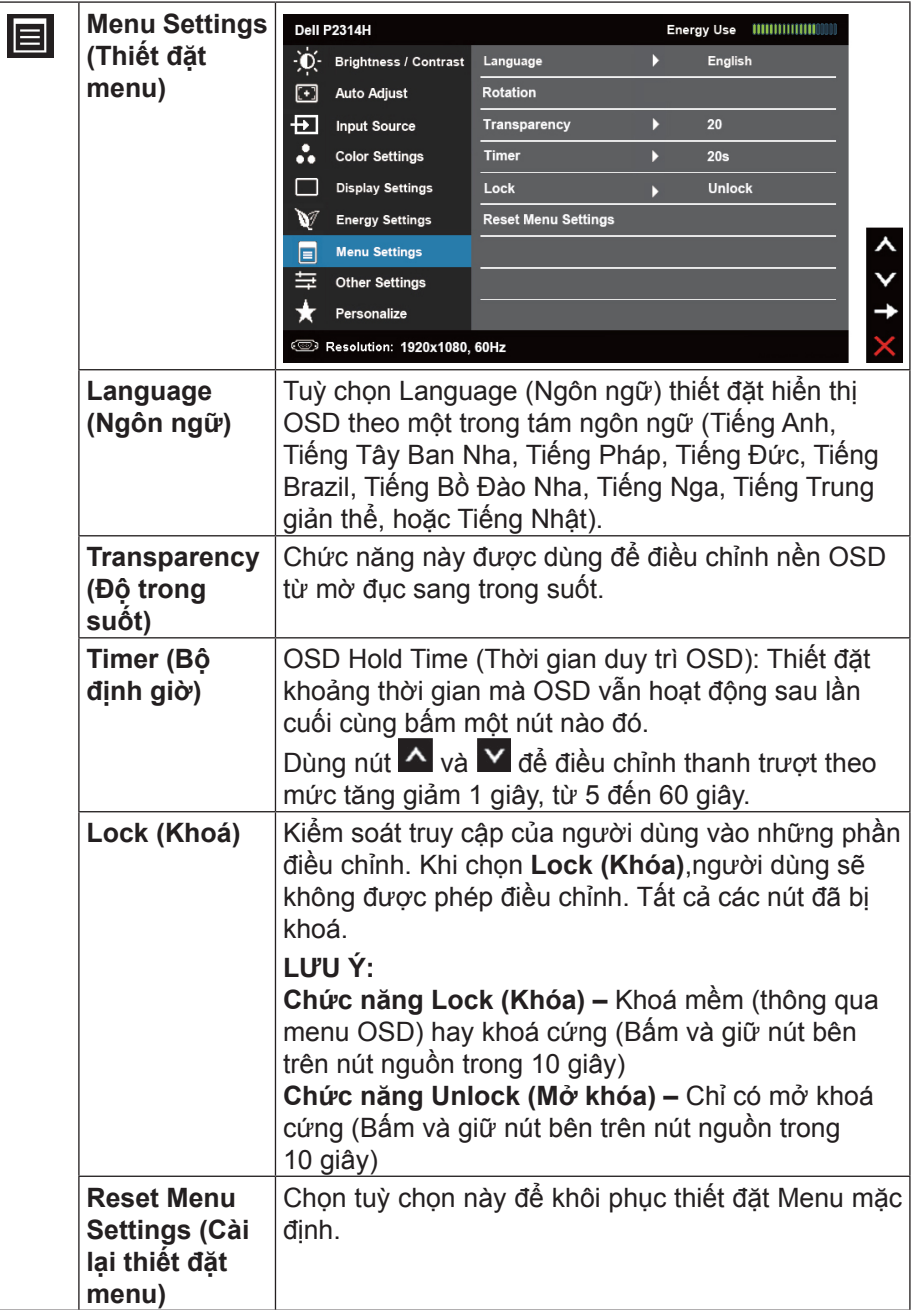

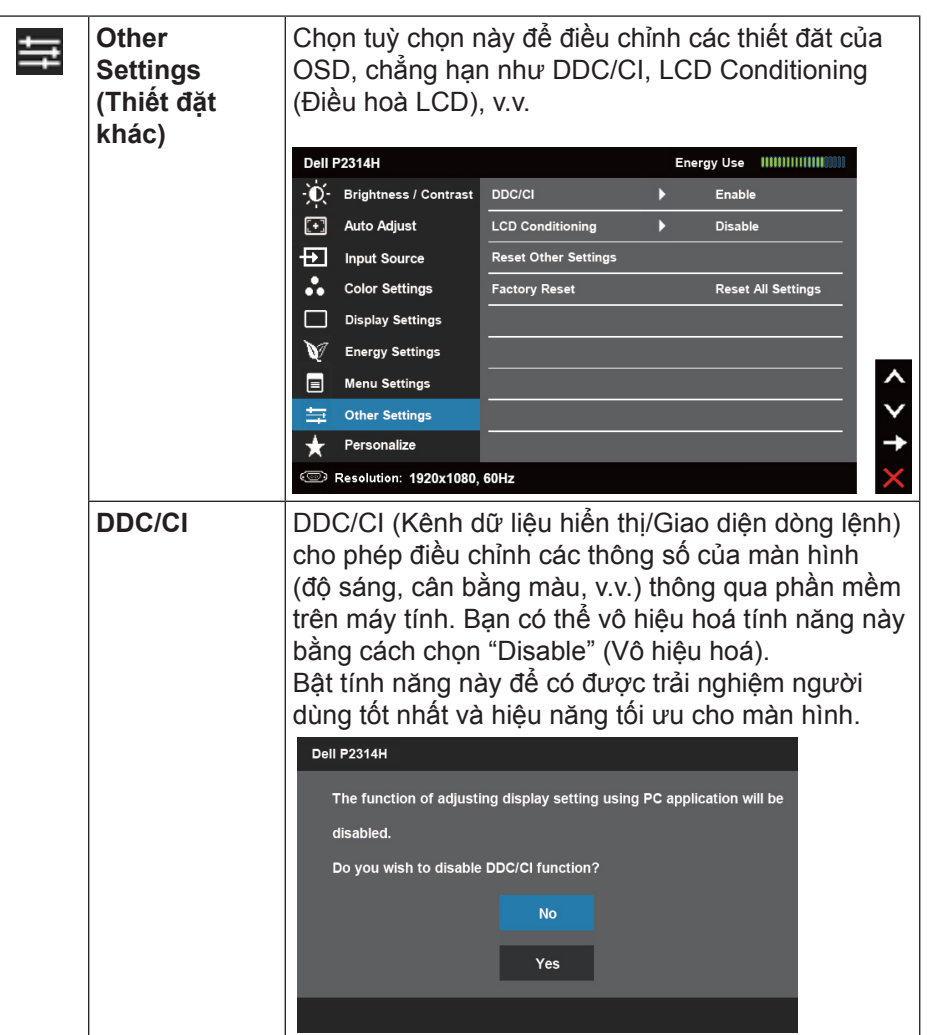

<span id="page-21-0"></span>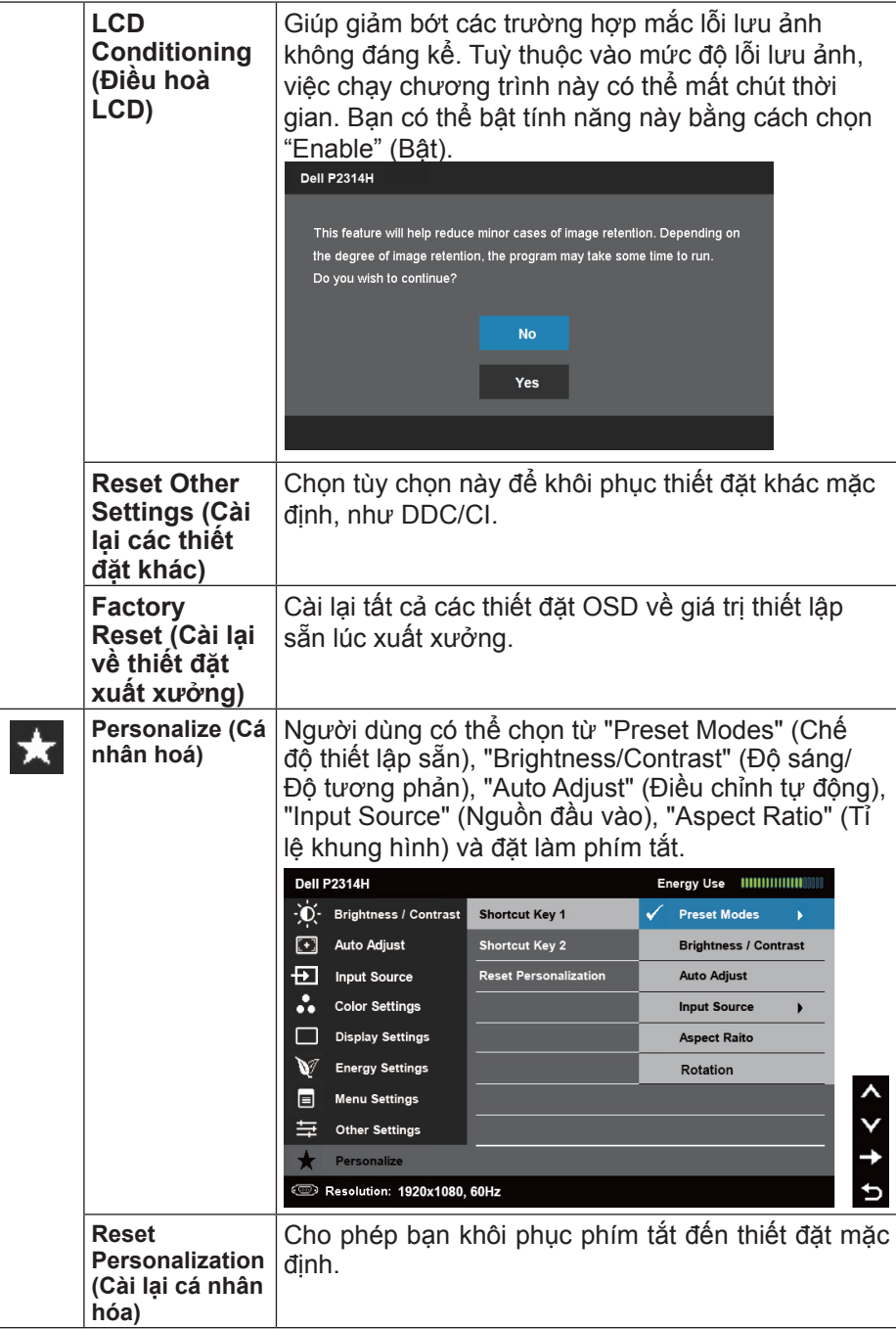

#### **Thông báo cảnh báo của OSD**

Khi màn hình không hỗ trợ một chế độ độ phân giải cụ thể, bạn sẽ thấy thông báo sau:

#### Dell P2314H

The current input timing is not supported by the monitor display. Please

change your input timing to 1920x1080, 60Hz or any other monitor

listed timing as per the monitor specifications.

#### $\left(\overline{u}\right)$

Điều này có nghĩa là màn hình không thể đồng bộ hoá với tín hiệu mà nó đạng nhận từ máy tính. Xem <u>Thông sô kĩ thuật màn hình</u> đê biêt phạm vi tân số Ngang và Dọc được màn hình xử lí. Chế độ đề xuất là 1920 x 1080.

Bạn sẽ thấy thông báo sau đây trước khi vô hiệu hoá chức năng DDC/CI.

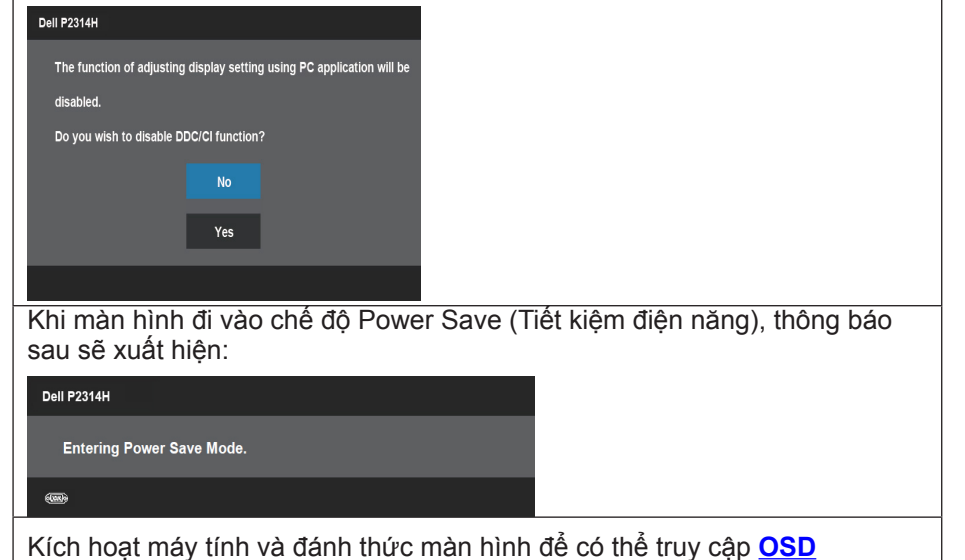

<span id="page-22-0"></span>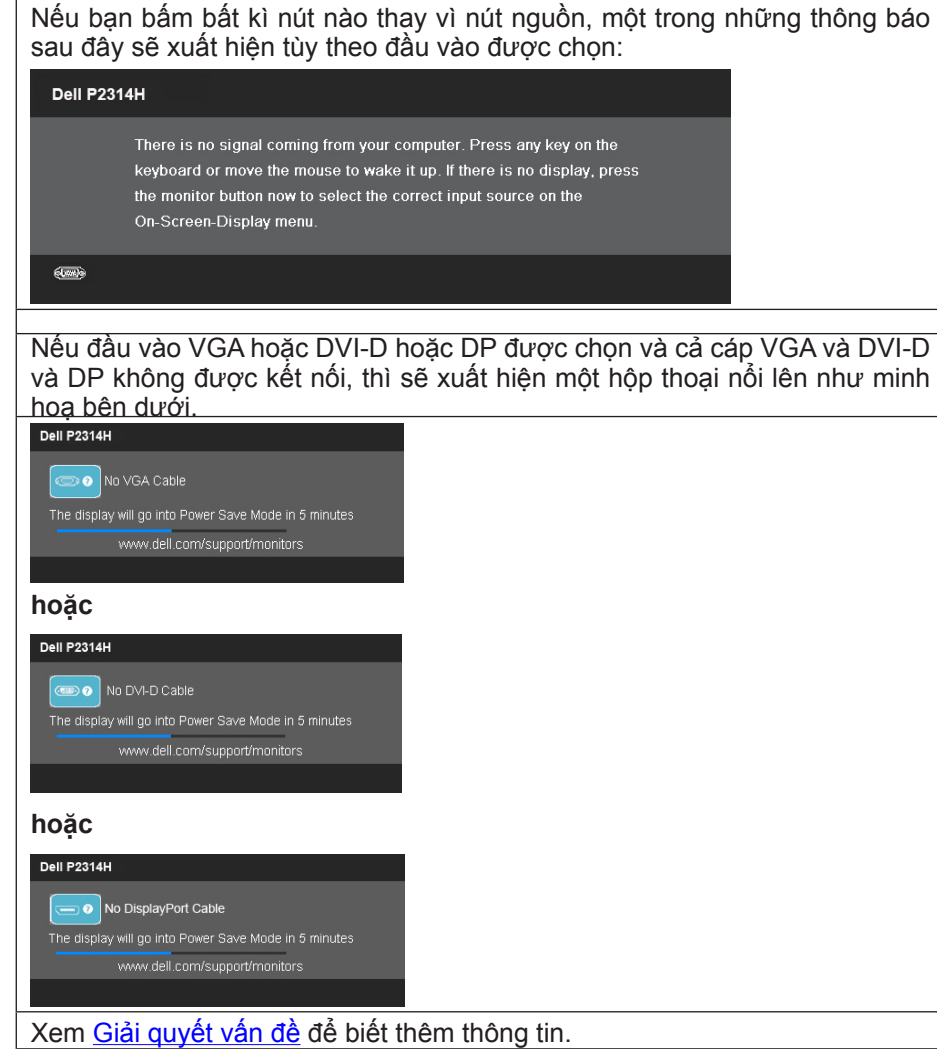

# **Thiết đặt độ phân giải tối đa**

#### **Trong Windows Vista®, Windows® 7 hoặc Windows® 8/ Windows® 8.1 :**

- **1.** Chỉ đối với Windows® 8/ Windows® 8.1, chọn biểu tượng Desktop (Màn hình nền) để chuyển sang màn hình nền cổ điển.
- **2.** Nhấp chuột phải vào desktop và nhấp Screen resolution.
- **3.** Nhấp vào danh sách Đô phân giải màn hình sổ xuống và chọn 1920 x 1080.
- **4.** Nhấp OK.

#### **Trong Windows® 10 :**

- **1.** Nhấp phải vào màn hình nền máy vi tính và nhấp **Display settings**.
- **2.** Nhấp vào **Advanced display settings.**
- **3.** Nhấp vào danh sách Độ phân giải thả xuống và chon 1920 x 1080.
- **4.** Nhấp vào **Apply**.

Nếu không nhìn thấy 1920 x 1080 như một tùy chọn thì bạn có thể cần cập nhật driver đồ họa. Tùy vào máy tính của bạn, hãy hoàn tất một trong các quy trình sau:

Nếu bạn sử dụng máy tính để bàn hoặc máy tính xách tay Dell:

• Truy cập [www.dell.com/support](http://www.dell.com/support), nhập thẻ dịch vụ của bạn và tải về driver mới nhất cho card đồ họa.

Nếu bạn đang sử dụng máy tính không phải của Dell (máy tính xách tay hoặc máy tính để bàn):

- Truy cập trang web hỗ trợ dành cho máy tính của bạn và tải về các driver đồ họa mới nhất.
- Truy cập trang web card đồ họa của bạn và tải về các driver đồ họa mới nhất.

### **Sử dụng chức năng nghiêng, quay và mở rộng theo chiều dọc**

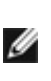

**LƯU Ý:** Chức năng này thích hợp cho màn hình có giá đỡ. Khi mua bất kì giá đỡ nào khác, vui lòng tham khảo hướng dẫn lắp đặt giá đỡ tương ứng đó để biết các chỉ dẫn lắp đặt.

#### **Nghiêng, xoay**

Khi đế được gắn vào màn hình, bạn có thể nghiêng màn hình để có được góc nhìn thoải mái nhất.

<span id="page-23-1"></span><span id="page-23-0"></span>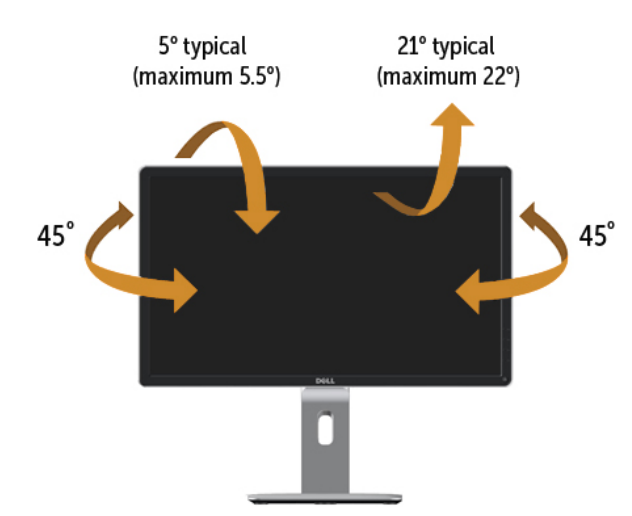

### **Mở rộng theo chiều dọc**

**LƯU Ý:** Giá đỡ có thể mở rộng theo chiều dọc tối đa là 130 mm. Hình Ø dưới đây cho biết cách mở rộng giá đỡ theo chiều dọc như thế nào.

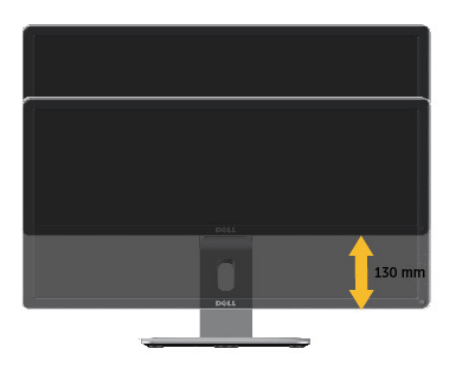

# **Xoay màn hình**

Trước khi bạn xoay màn hình, màn hình của bạn nên được mở rộng chiều dọc hết cỡ [\(Mở rộng theo chiều dọc](#page-23-1)) và nghiêng lên hoàn toàn (Nghiêng) để tránh va chạm cạnh đáy của màn hình.

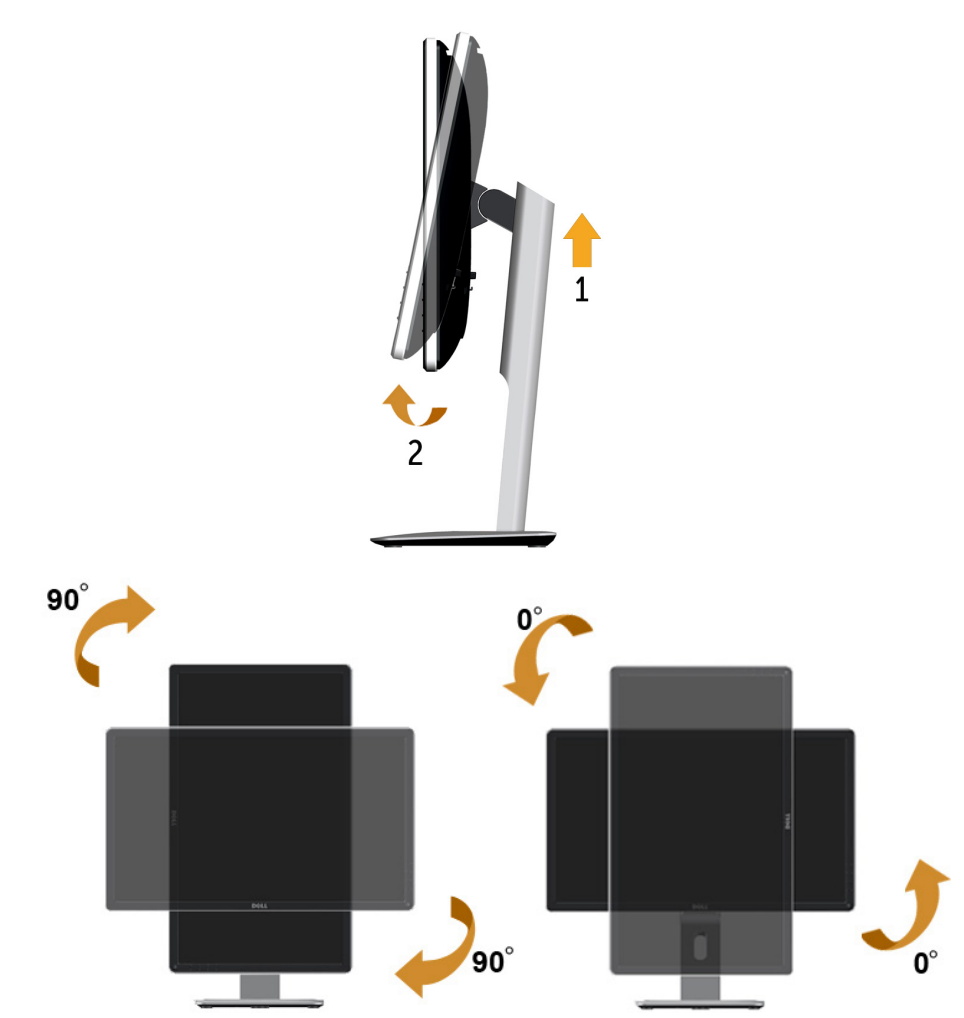

**LƯU Ý:** Để sử dụng chức năng Display Rotation (Xoay màn hình) Ø (chế độ xem ngang hay dọc) với máy tính Dell của bạn, bạn cần trình điều khiển đồ họa cập nhật không được bao gồm trong màn hình này. Để tải xuống trình điều khiển, hãy truy cập [www.dell.com/support](http://www.dell.com/support) và kiểm tra phần Download (Tải xuống) cho Video Drivers (Trình điều khiển video) để biết các cập nhật trình điều khiển mới nhất.

Ø

**LƯU Ý:** Khi ở Portrait View Mode (Chế độ dạng xem dọc), bạn có thể gặp tình trạng hiệu năng giảm sút trong các ứng dụng đồ họa chuyên sâu (Trò chơi 3D v.v.).

# <span id="page-24-0"></span>**Điều chỉnh Thiết đặt hiển thị xoay của hệ thống**

Sau khi xoay màn hình, bạn cần hoàn tất quy trình dưới đây để điều chỉnh Rotation Display Settings (Thiết đặt hiển thị xoay) của hệ thống.

**LƯU Ý:** Nếu bạn đang sử dụng màn hình với máy tính không phải của Dell, bạn cần truy cập trang web trình điều khiển đồ họa hoặc trang web nhà sản xuất máy tính của bạn để biết thông tin về cách xoay 'nội dung' trên màn hình của bạn.

Để điều chỉnh Rotation Display Settings (Thiết đặt hiển thị xoay):

- 1. Nhấn chuột phải vào màn hình nền và nhấn **Properties (Thuộc tính)**.
- 2. Chọn tab **Settings (Thiết đặt)** và nhấn **Advanced (Nâng cao)**.
- 3. Nếu bạn có thẻ đồ họa ATI, hãy chọn tab Rotation (Xoay) và đặt kiểu xoay ưa thích.

 Nếu bạn có thẻ đồ họa nVidia, hãy bấm vào tab **nVidia**, ở cột bên trái chọn **NVRotate**, sau đó chọn kiểu xoay ưa thích.

 Nếu bạn có thẻ đồ họa Intel®, hãy chọn tab đồ họa Intel, bấm **Graphic Properties (Thuộc tính đồ họa)**, chọn tab **Rotation (Xoay)**, sau đó đặt kiểu xoay ưa thích.

**LƯU Ý:** Nếu bạn không thấy tùy chọn xoay hoặc tùy chọn này không hoạt động đúng, hãy truy cập **[www.dell.com/support](http://www.dell.com/support)** và tải xuống trình điều khiển mới nhất cho thẻ đồ họa của bạn.

# **Khắc phục sự cố**

**THẬN TRỌNG:** Trước khi bắt đầu bất kì quy trình nào trong phần này, hãy làm theo Hướng dẫn an toàn

# **Tự kiểm tra**

Màn hình của bạn có tính năng tự kiểm tra cho phép bạn kiểm tra xem màn hình của mình có đang hoạt động đúng hay không. Nếu màn hình và máy tính của bạn được kết nối đúng nhưng màn hình vẫn tối, hãy chạy tính năng tự kiểm tra màn hình bằng cách thực hiện các bước sau:

- 1. Tắt cả máy tính lẫn màn hình.
- 2. Rút cáp video ra khỏi phần sau máy tính. Để đảm bảo Tự kiểm tra hoạt động đúng, hãy tháo tất cả các cáp Kỹ thuật số (đầu nối trắng) và Analog (đầu nối xanh lam) khỏi phần sau máy tính.
- 3. Bật màn hình.

The display will go into Power Save Mode in 5 minutes www.dell.com/support/monitors

Hộp thoại nổi sẽ xuất hiện trên màn hình (trên nền đen), nếu màn hình không thể bắt được tín hiệu video và đang hoạt động đúng. Khi ở chế độ tự kiểm tra, đèn LED nguồn luôn sáng trắng. Ngoài ra, tuỳ vào đầu vào đã chọn, một trong các hộp thoại như minh hoạ dưới đây sẽ liên tục di chuyển qua màn hình.

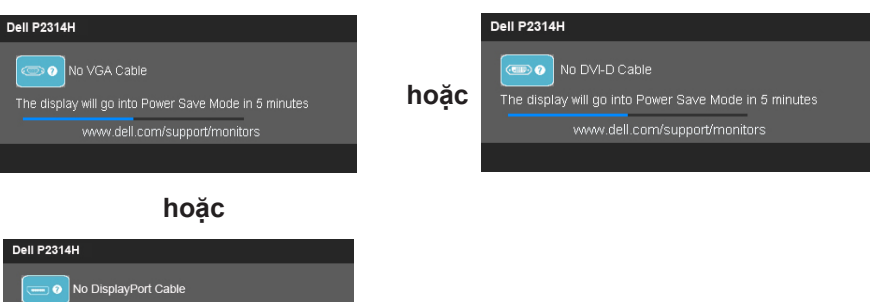

- 4. Hộp này cũng xuất hiện trong khi hệ thống hoạt động bình thường, nếu cáp video bị ngắt kết nối hoặc bị hỏng.
- 5. Tắt màn hình của bạn và kết nối lại cáp video; rồi bật cả máy tính lẫn màn hình.

Nếu màn hình của bạn vẫn bị trống sau khi bạn sử dụng thủ tục trước, hãy kiểm tra trình điều khiển video và máy tính của bạn, vì màn hình của bạn đang hoạt động đúng.

# <span id="page-25-0"></span>**Chẩn đoán tích hợp sẵn**

Màn hình của bạn có công cụ chẩn đoán tích hợp sẵn giúp bạn xác định xem vấn đề bất thường của màn hình mà bạn đang gặp có phải là vấn đề vốn có của màn hình hay của máy tính và bảng mạch video.

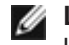

**LƯU Ý:** Chỉ khi nào cáp video được rút ra và màn hình đang ở chế độ tự kiểm tra, bạn mới chạy được chẩn đoán tích hợp sẵn.

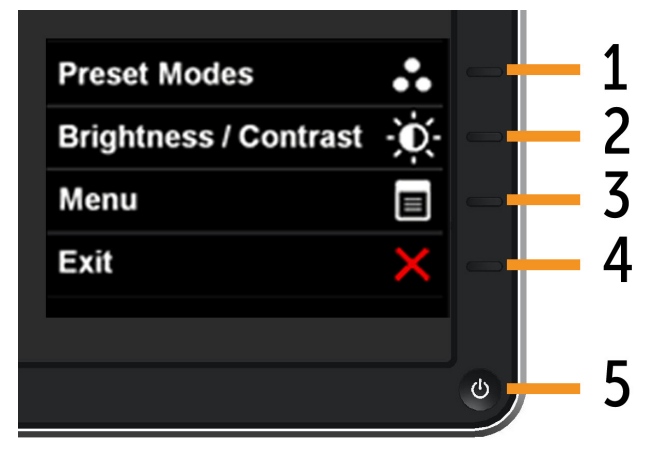

Để chạy chẩn đoán tích hợp sẵn:

- 1. Đảm bảo màn hình sạch (không có bụi trên bề mặt màn hình).
- 2. Rút cáp video ra khỏi phần sau máy tính hay màn hình. Khi đó màn hình sẽ vào chế độ tự kiểm tra.
- 3. Nhấn và giữ đồng thời Nút 1 và Nút 4 trên bảng điều khiển mặt trước trong 2 giây. Một màn hình xám xuất hiện.
- 4. Cẩn thận kiểm tra màn hình xem có điều gì bất thường không.
- 5. Nhấn Nút 4 trên bảng điều khiển mặt trước một lần nữa. Màu màn hình chuyển thành đỏ.
- 6. Kiểm tra hiển thị xem có vấn đề bất thường không.
- 7. Lặp lại bước 5 và 6 để kiểm tra hiển thị trong màn hình màu xanh lục, xanh lam, đen, trắng.

Kiểm tra hoàn tất khi màn hình màu trắng xuất hiện. Để thoát, nhấn Nút 4 một lần nữa.

Nếu bạn không phát hiện bất kì điều bất thường nào trên màn hình khi sử dụng công cụ chẩn đoán tích hợp sẵn, tức là màn hình đang hoạt động đúng. Kiểm tra thẻ đồ hoạ và máy tính.

# **Các vấn đề thông thường**

Bảng sau cho biết thông tin chung về các vấn đề thông thường với màn hình mà bạn có thể gặp phải cũng như cho biết các giải pháp khả thi.

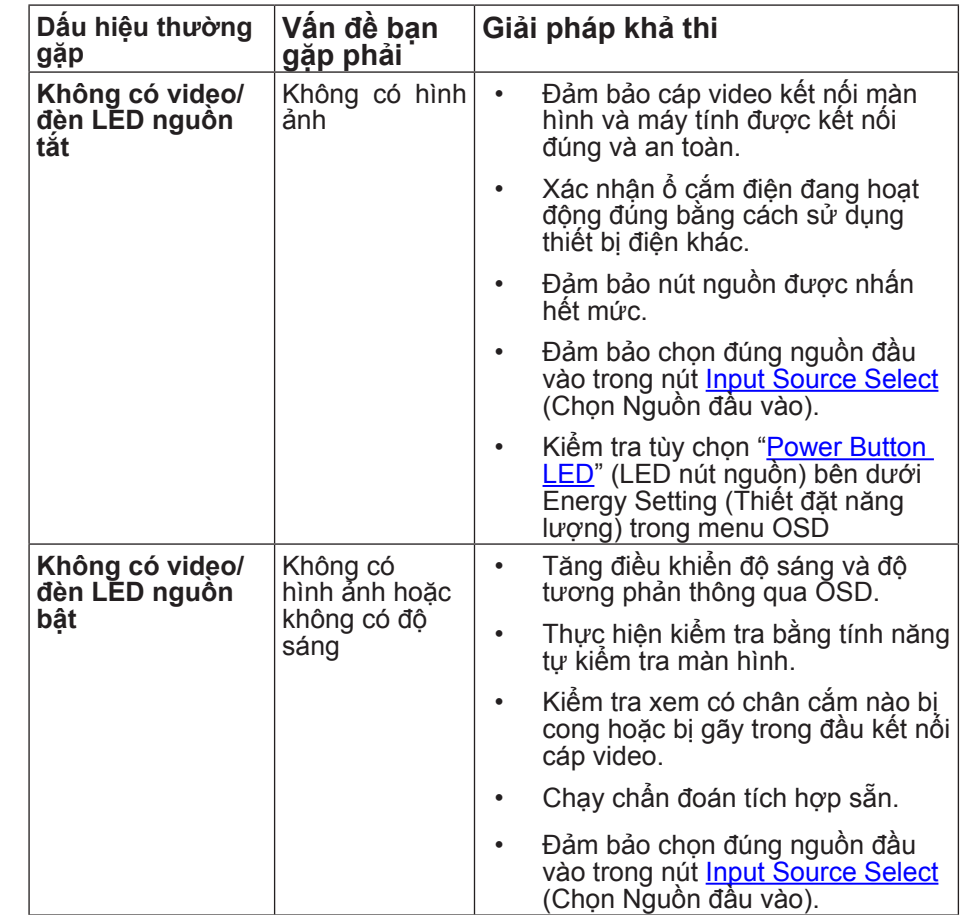

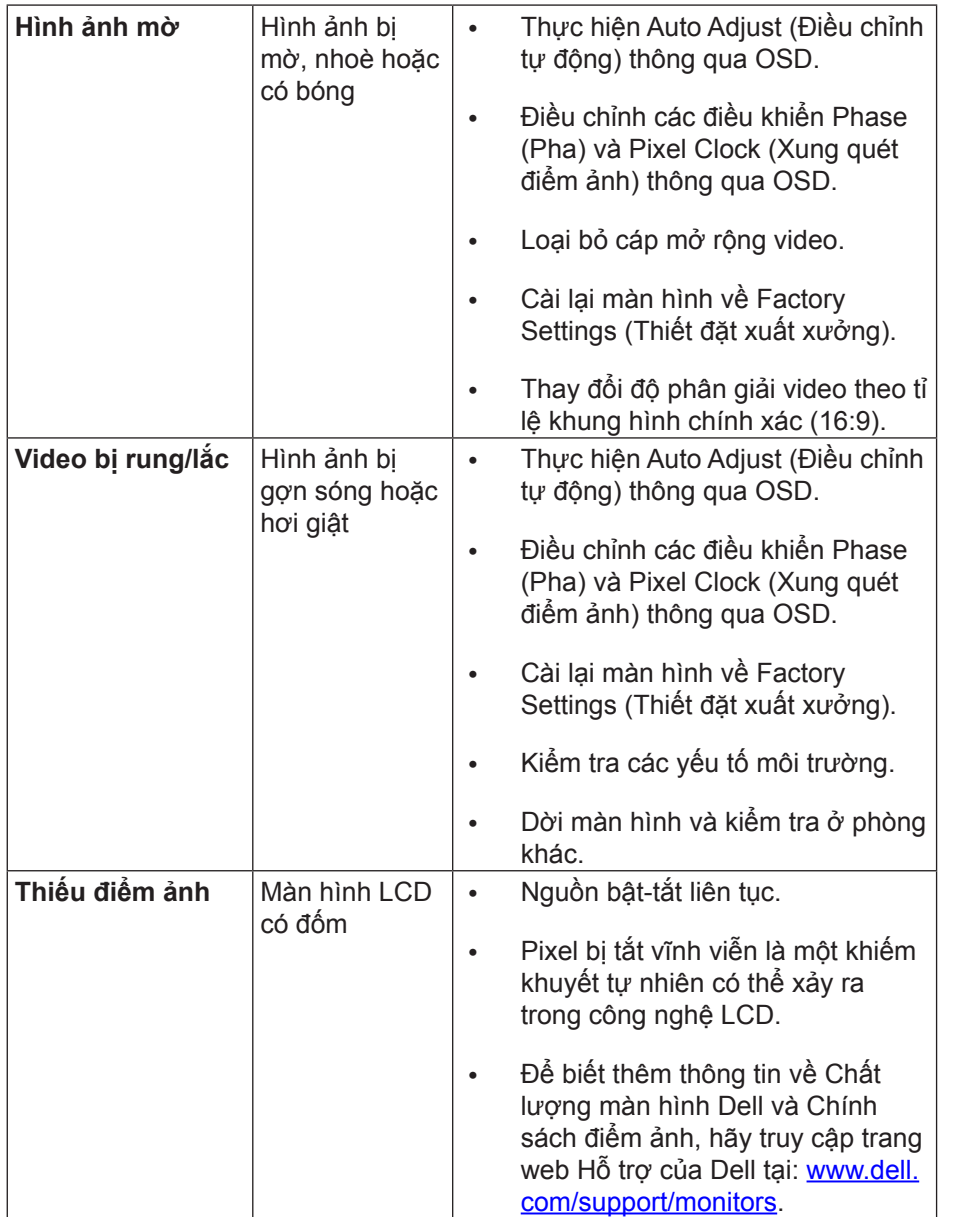

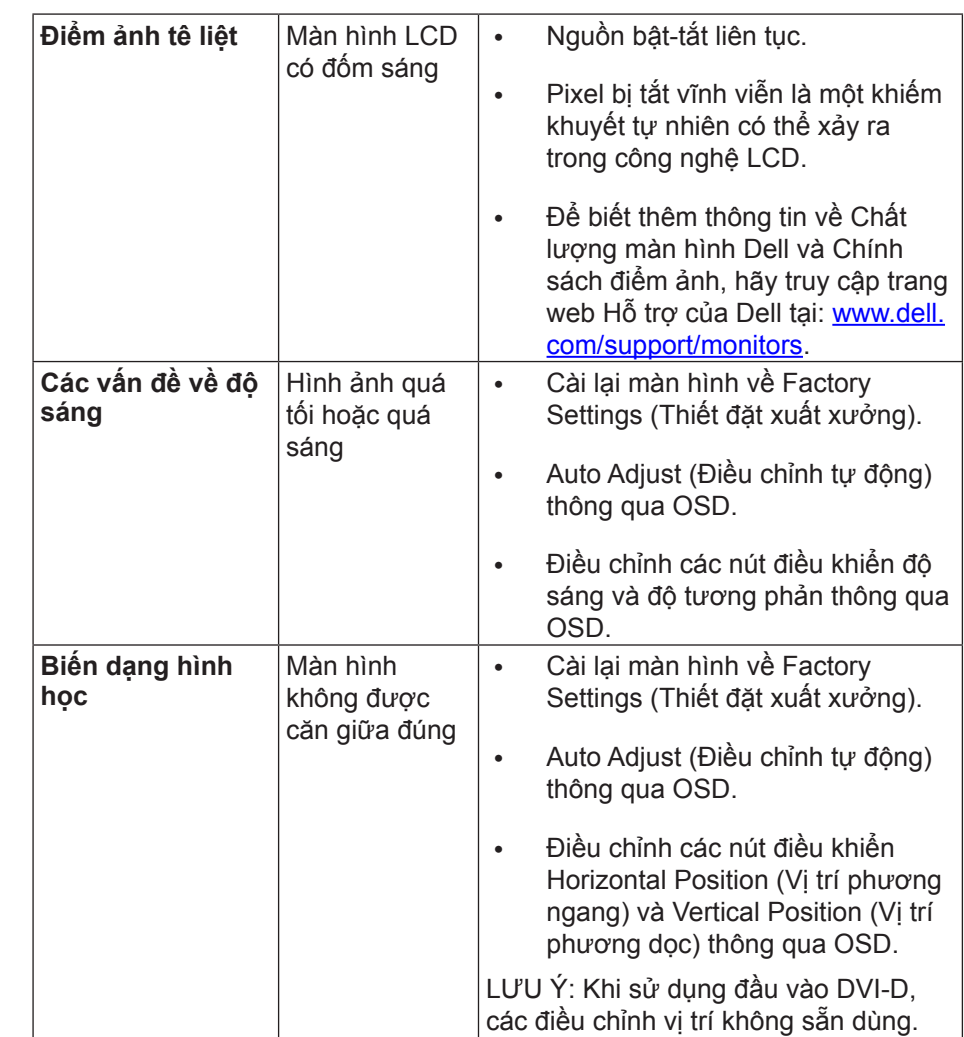

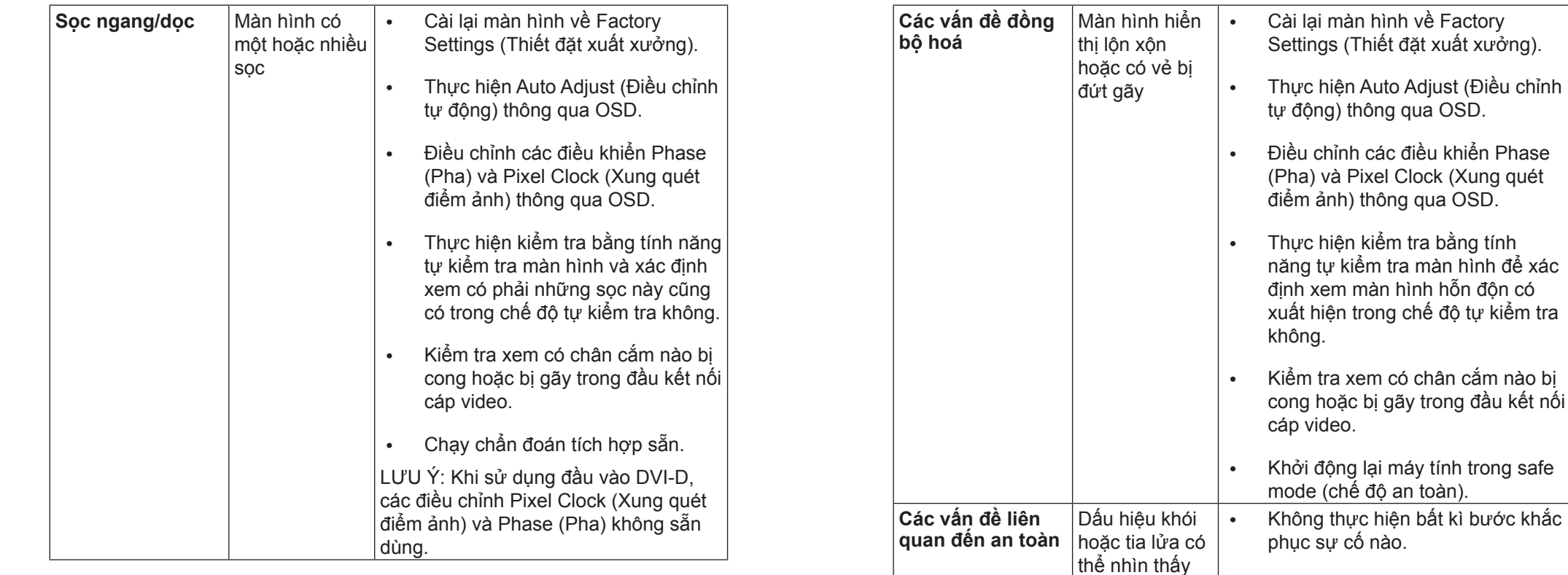

**Các vấn đề chập** 

Lỗi màn hình bật rồi tắt

**chờn**

• Liên hệ Dell ngay lập tức.

đúng và chắc chắn.

• Cài lại màn hình về Factory

• Đảm bảo cáp video kết nối màn hình với máy tính được kết nối

Settings (Thiết đặt xuất xưởng).

• Thực hiện kiểm tra bằng tính năng tự kiểm tra màn hình để xác định xem vấn đề chập chờn có xảy ra trong chế độ tự kiểm tra không.

<span id="page-28-0"></span>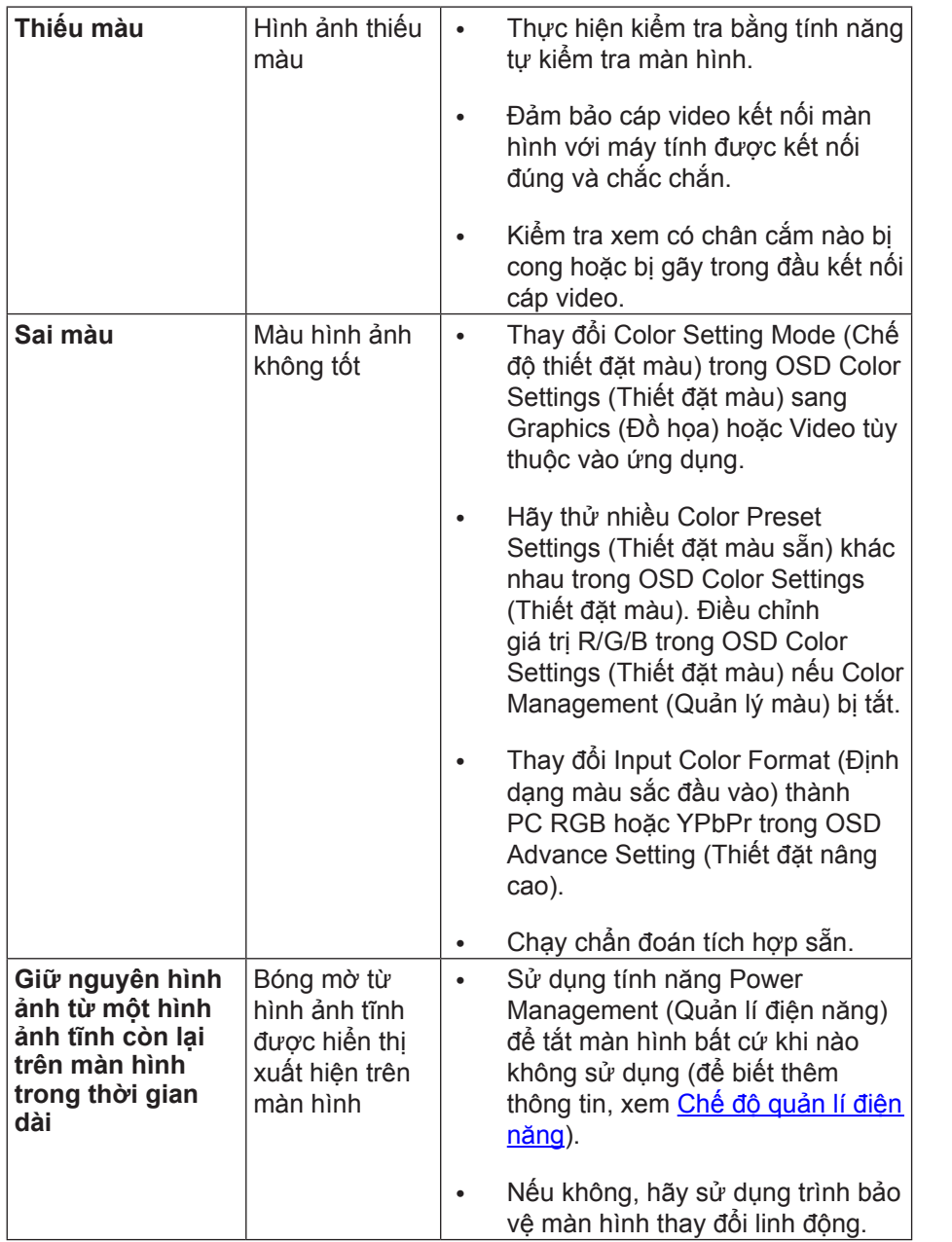

# **Các vấn đề cụ thể của sản phẩm**

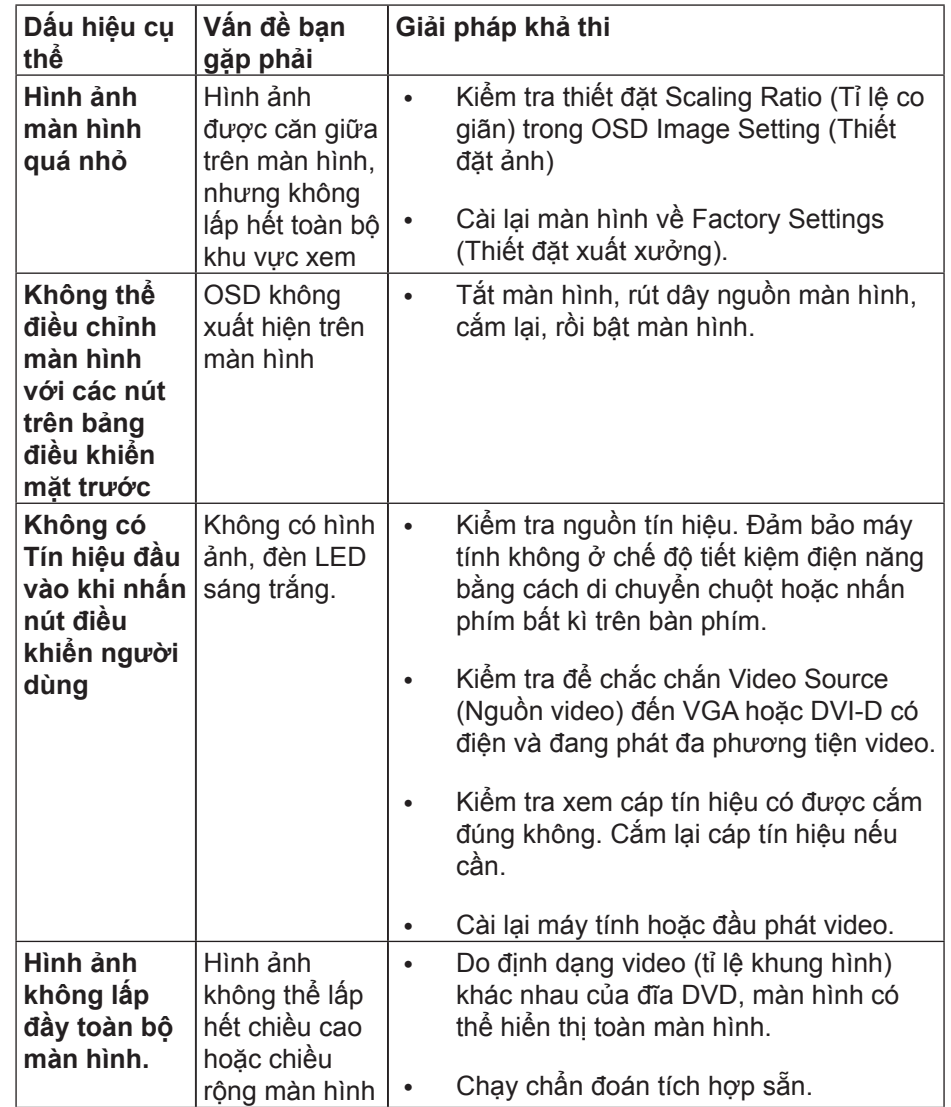

**LƯU Ý:** Khi chọn chế độ DVI-D, chức năng Auto Adjust (Điều chỉnh tự động) không sẵn dùng.

# <span id="page-29-0"></span>**Các vấn đề cụ thể về USB (Universal Serial Bus)**

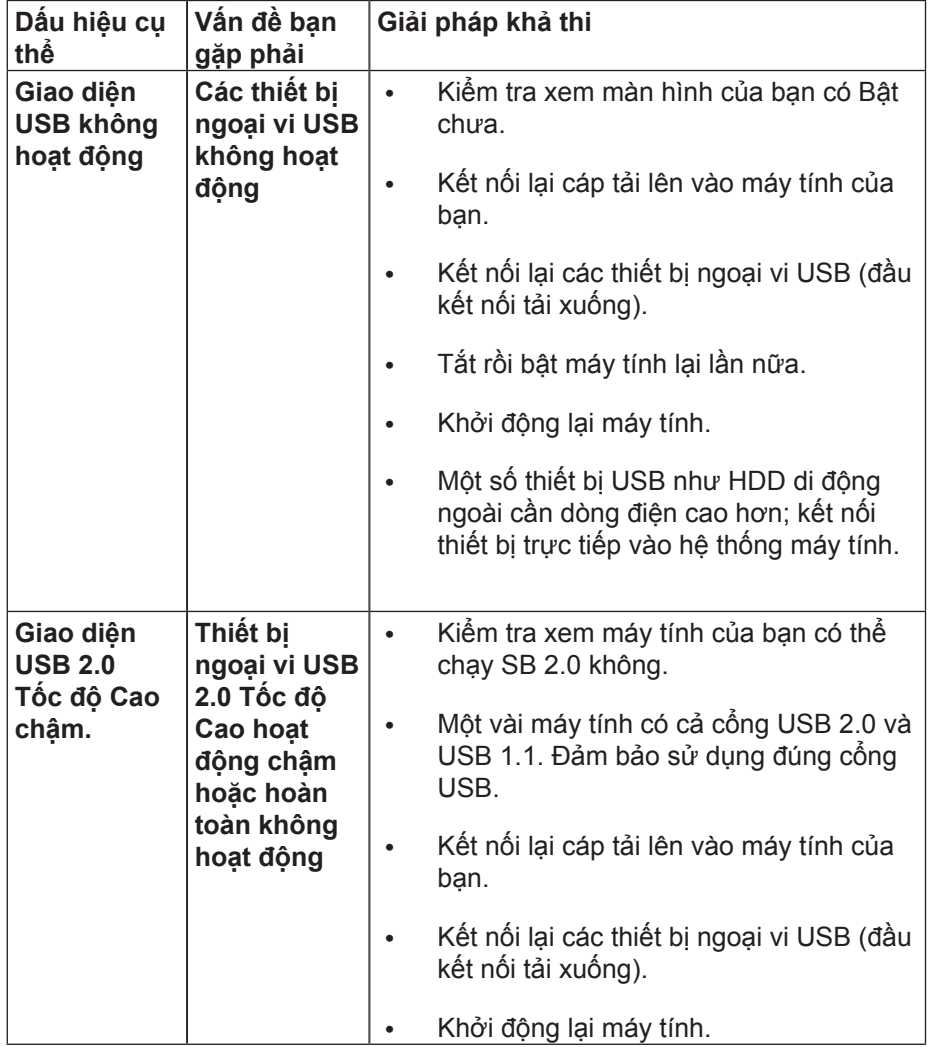

# **Phụ lục**

# **CẢNH BÁO: Hướng dẫn an toàn**

**CẢNH BÁO:** Sử dụng các nút điều khiển, điều chỉnh hoặc quy trình không được nêu trong tài liệu này có thể dẫn đến bị điện giật, gặp rủi ro về điện và/hoặc cơ học.

Để biết thông tin về hướng dẫn an toàn, hãy xem Hướng dẫn thông tin sản phẩm.

### **Thông báo FCC (Chỉ ở Hoa Kỳ) và Thông tin pháp quy khác**

Để biết thông báo FCC và thông tin pháp quy khác, hãy truy cập trang web tuân thủ quy định tại : http://www.dell.com/regulatory\_compliance.

### <span id="page-29-1"></span>**Liên hệ Dell**

Đối với những khách hàng ở Hoa Kỳ, gọi 800-WWW-DELL (800-999-3355).

**LƯU Ý:** Nếu bạn không có kết nối Internet đang hoạt động, bạn có thể tìm thông tin liên hệ trên hóa đơn mua hàng, phiếu đóng gói, hoá đơn hoặc danh mục sản phẩm Dell.

Dell có cung cấp một số hỗ trợ trực tuyến và qua điện thoại. Mức sẵn có thay đổi theo quốc gia và sản phẩm, và một số dịch vụ có thể không có trong khu vực của bạn.

#### **Để xem nội dung hỗ trợ trực tuyến cho màn hình:**

1. Hãy truy cập [www.dell.com/support/monitors](http://www.dell.com/support/monitors).

#### **Để liên hệ Dell về việc bán hàng, hỗ trợ kĩ thuật hoặc các vấn đề dịch vụ khách hàng:**

**1.** Hãy truy cập www.dell.com/support. **2.** Xác nhận quốc gia hoặc khu vực của bạn trong menu thả xuống Choose A Country/Region (Chọn một quốc gia/khu vực) ở góc dưới của trang. **3.** Nhấn Contact Us (Liên hệ với chúng tôi) ở bên trái của trang. **4.** Chọn dịch vụ hoặc đường liên kết hỗ trợ phù hợp với nhu cầu của bạn. **5.** Chọn cách liên hệ Dell thuận tiện với bạn.

# <span id="page-30-0"></span>**Lắp Đặt Màn Hình**

#### **Cài đặt độ phân giải màn hình sang mức 1920 x 1080 (tối đa)**

Để đạt hiệu suất tối ưu, cài độ phân giải màn hình sang 1920 x 1080 pixel bằng cách thực hiện các bước sau:

#### **Trong Windows Vista®,Windows® 7 hoặc Windows® 8/ Windows® 8.1:**

- **1.** Chỉ đối với Windows® 8/ Windows® 8.1, chon biểu tượng Desktop (Màn hình nền) để chuyển sang màn hình nền cổ điển.
- **2.** Nhấp phải vào màn hình nền và nhấp Screen Resolution (Độ phân giải màn hình).
- **3.** Nhấp vào danh sách Đô phân giải màn hình sổ xuống và chon 1920 x 1080.
- **4.** Nhấp OK.

#### **Trong Windows® 10 :**

- **1.** Nhấp phải vào màn hình nền máy vi tính và nhấp **Display settings**.
- **2.** Nhấp vào **Advanced display settings.**
- **3.** Nhấp vào danh sách Độ phân giải thả xuống và chọn 1920 x 1080.
- **4.** Nhấp vào **Apply**.

Nếu không nhìn thấy độ phân giải khuyên dùng như một tùy chọn thì bạn có<br>thể cần cập nhật driver đồ họa. Hãy chọn tình huống dưới đây mô tả tốt nhất<br>về hệ thống máy tính bạn đang sử dụng và thực hiện theo các hướng dẫn có sẵn.

### **Máy tính Dell**

1. Truy cập [www.dell.com/support](http://www.dell.com/support), nhập thẻ dịch vụ của bạn và tải về driver mới nhất cho card đồ họa.

2. Sau khi cài đặt driver cho card đồ họa, thử cài lại độ phân giải ở mức 1920 x 1080.

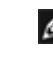

**LƯU Ý:** Nếu bạn không thể cài độ phân giải ở mức 1920 x 1080, vui lòng liên hệ với Dell™ để hỏi thông tin về card đồ họa hỗ trợ các độ phân giải này.

#### <span id="page-31-0"></span>**Máy tính không phải của Dell**

#### **Trên ĐHĐ Windows Vista®, Windows® 7, Windows® 8 / Windows® 8.1:**

- **1.** Chỉ đối với Windows® 8/ Windows® 8.1, chon biểu tượng Desktop (Màn hình nền) để chuyển sang màn hình nền cổ điển.
- **2.** Nhấp chuột phải lên màn hình nền và nhấp Personalization (Cá nhân hóa).
- **3.** Nhấp Change Display Settings (Đổi cài đặt màn hình).
- **4.** Nhấp Advanced Settings (Cài đặt nâng cao).
- **5.** Xác định nhà cung cấp bộ điều khiển đồ họa của bạn từ phần mô tả ở phía trên cửa sổ (ví dụ: NVIDIA, ATI, Intel, v.v...).
- **6.** Tham khảo trang web nhà cung cấp card đồ họa để biết driver cập nhật (ví dụ: [http://www.ATI.com](http://http://www.ATI.com) HOẶC [http://www.NVIDIA.com](http://http://www.NVIDIA.com) ).
- **7.** Sau khi cài đặt driver cho card đồ họa, thử cài lại độ phân giải sang 1920 x 1080.

#### **Trong Windows® 10:**

- **1.** Nhấp phải vào màn hình nền máy vi tính và nhấp **Display settings**.
- **2.** Nhấp vào **Advanced display settings.**
- **3.** Nhấp vào **Display adapter properties.**
- **4.** Xác định nhà cung cấp bộ điều khiển đồ họa của bạn từ phần mô tả ở phía trên cửa sổ (ví dụ: NVIDIA, ATI, Intel, v.v...).
- **5.** Tham khảo trang web nhà cung cấp card đồ họa để biết driver cập nhật (ví dụ:<http://www.ATI.com> HOẶC <http://www.NVIDIA.com>).
- **6.** Sau khi cài đặt driver cho card đồ họa, thử cài lại độ phân giải sang 1920 x 1080.
- **LƯU Ý:** Nếu bạn không thể cài độ phân giải khuyên dùng, hãy liên hệ với nhà sản xuất máy tính hoặc cân nhắc mua card đồ họa có hỗ trợ độ phân giải video.

#### **Quy trình thiết lập màn hình kép trong Windows Vista®, Windows® 7, Windows® 8, Windows® 8.1 hoặc Windows® 10**

**Nội dung**

- **(a) Đối với Windows Vista®**
- **(b) Đối với Windows® 7**
- **(c) Đối với Windows® 8/Windows® 8.1**
- **(d) Đối với Windows® 10**
- **(e) Cài đặt các kiểu hiển thị cho nhiều màn hình**

#### **(a) Đối với Windows Vista®**

Kết nối (các) màn hình ngoài với máy tính xách tay hoặc máy tính để bàn bằng cáp video (VGA, DVI, DP, v.v...) và thực hiện theo một trong các phương pháp thiết lập dưới đây.

#### **Phương pháp 1: Sử dụng phím tắt bàn phím "Win+P"**

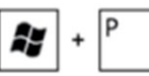

- **1.**Nhấn **phím logo Windows** + **P** trên bàn phím.
- **2.**Trong khi giữ **phím logo Windows**, nhấn **P** để chuyển đổi giữa hai màn hình.

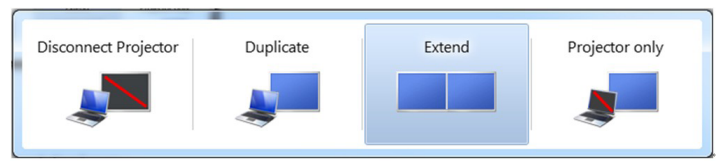

**Phương pháp 2: Sử dụng menu "Personalize" (Cá nhân hóa)**

**1.**Nhấp phải vào màn hình nền và nhấp **Personalize (Cá nhân hóa)**. **2.**Nhấp **Display Settings (Cài đặt màn hình)**.

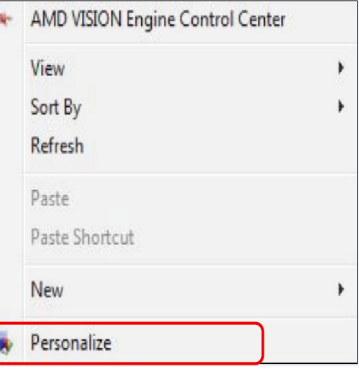

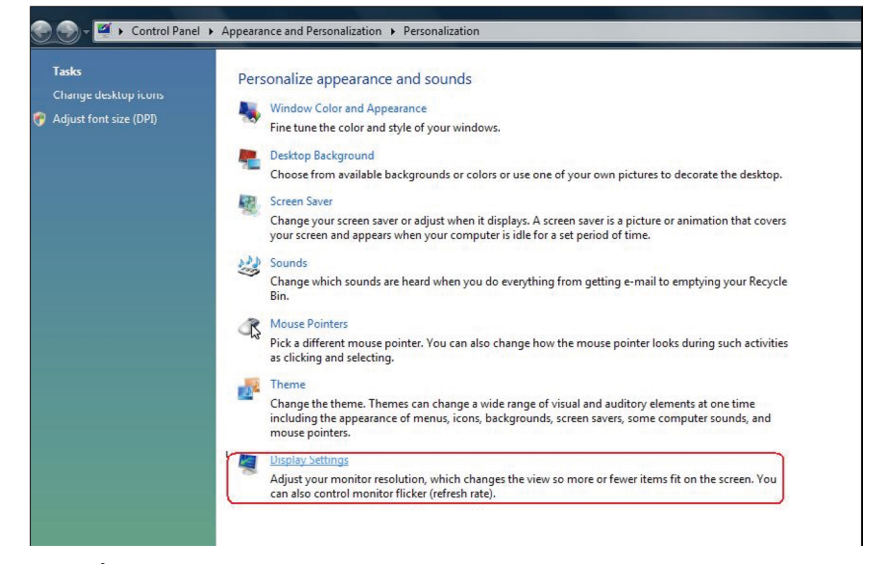

#### **3.**Nhấp **Identify Monitors (Nhận dạng màn hình)**.

 Bạn có thể cần khởi động lại hệ thống và lặp lại các bước từ 1-3 nếu hệ thống không phát hiện màn hình vừa thêm.

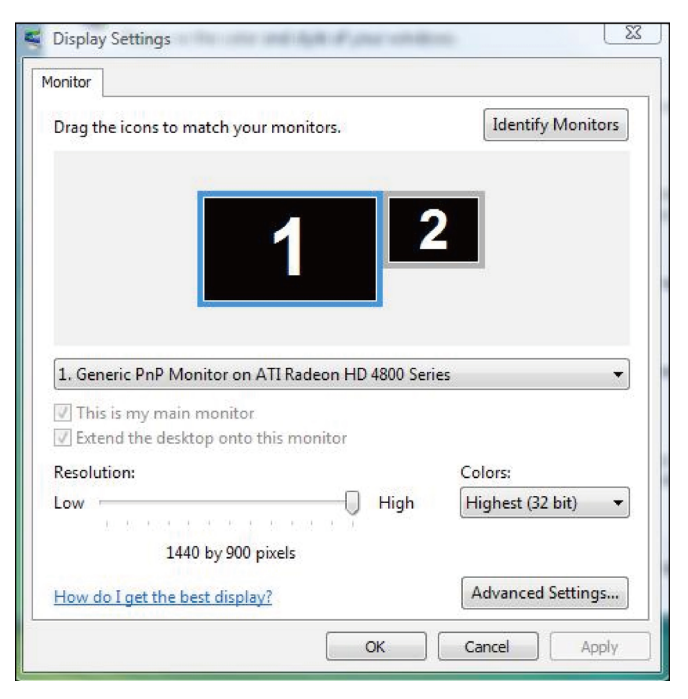

#### **(b) Đối với Windows® 7**

Kết nối (các) màn hình ngoài với máy tính xách tay hoặc máy tính để bàn bằng cáp video (VGA, DVI, DP, v.v...) và thực hiện theo một trong các phương pháp thiết lập dưới đây.

**Phương pháp 1: Sử dụng phím tắt bàn phím "Win+P"** 

- **1.** Nhấn **phím logo Windows** + **P** trên bàn phím.
- A,  $\ddot{}$
- **2.** Trong khi giữ **phím logo Windows**, nhấn phím **P** để chuyển đổi giữa các lựa chọn màn hình.

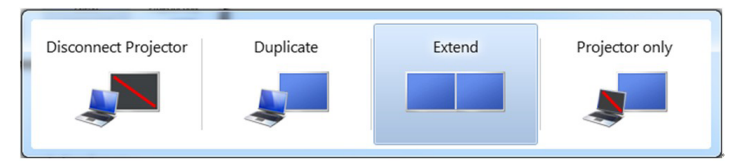

**Phương pháp 2: Dùng menu "Screen Resolution" (Độ phân giải màn hình)**

- **1.** Nhấp chuột phải vào màn hình nền và nhấp **Screen Resolution**.
- **2.** Nhấp **Multiple displays (Nhiều màn hình)** để thực hiện lựa chọn màn hình. Nếu bạn không nhìn thấy liệt kê màn hình bổ sung, nhấp **Detect**.
	- Bạn có thể cần khởi động lại hệ thống và lặp lại các bước từ 1-3 nếu hệ thống không phát hiện màn hình vừa thêm.

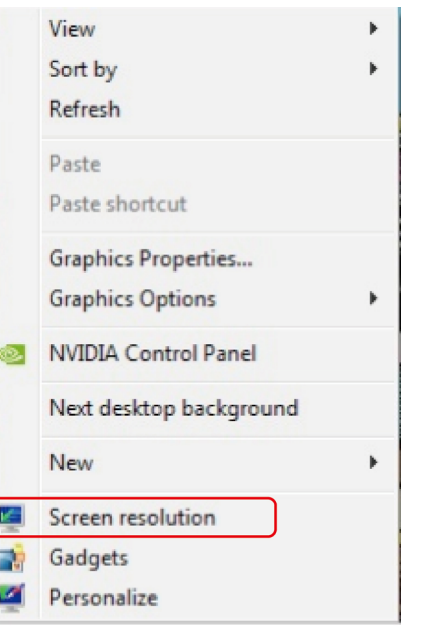

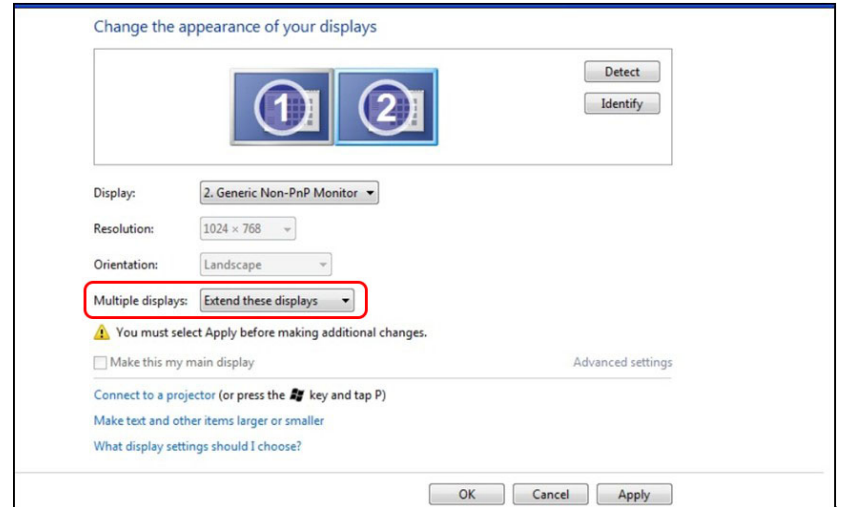

#### **(c) Đối với Windows® 8/Windows® 8.1**

Kết nối (các) màn hình ngoài với máy tính xách tay hoặc máy tính để bàn bằng cáp video (VGA, DVI, DP, v.v...) và thực hiện theo một trong các phương pháp thiết lập dưới đây.

> £,  $\ddot{}$

**Phương pháp 1: Sử dụng phím tắt bàn phím "Win+P"** 

- **1.** Nhấn **phím logo Windows** + **P** trên bàn phím.
- **2.** Trong khi giữ **phím logo Windows**, nhấn phím **P** để chuyển đổi giữa các lựa chọn màn hình.

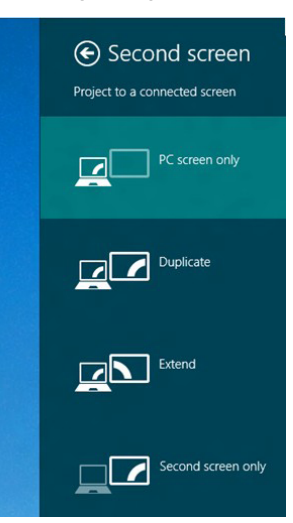

**Phương pháp 2: Dùng menu "Screen Resolution" (Độ phân giải màn hình)**

**1.** Từ màn hình Start (Khởi động), chọn biểu tượng **Desktop (Màn hình nền)** để chuyển sang màn hình nền Windows cổ điển.

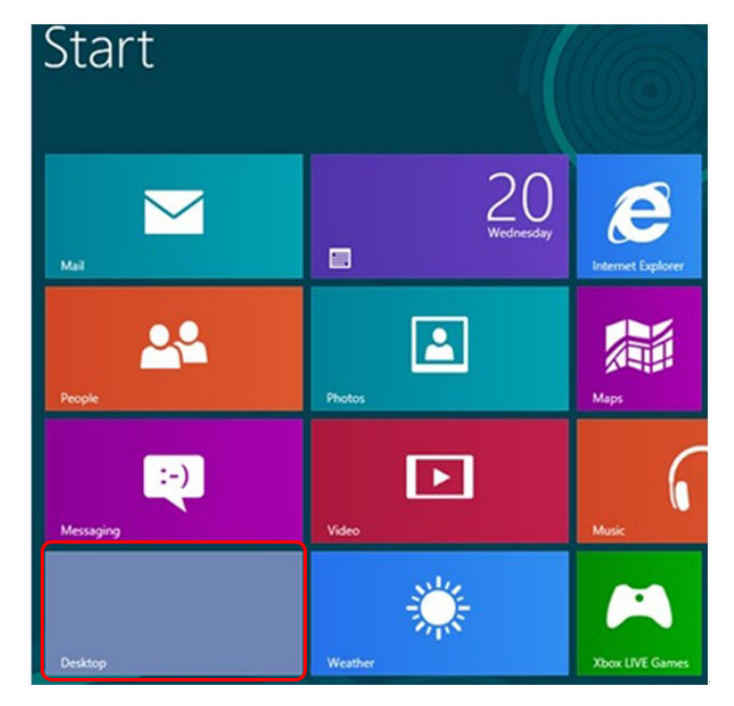

**2.** Nhấp chuột phải vào màn hình nền và nhấp **Screen Resolution**.

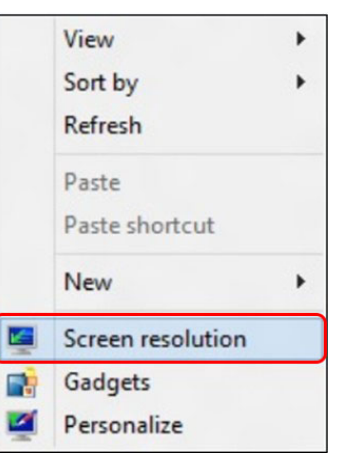

- **3.** Nhấp **Multiple displays (Nhiều màn hình)** để thực hiện lựa chọn màn hình. Nếu bạn không nhìn thấy liệt kê màn hình bổ sung, nhấp **Detect**.
	- Bạn có thể cần khởi động lại hệ thống và lặp lại các bước từ 1-3 nếu hệ thống không phát hiện màn hình vừa thêm.

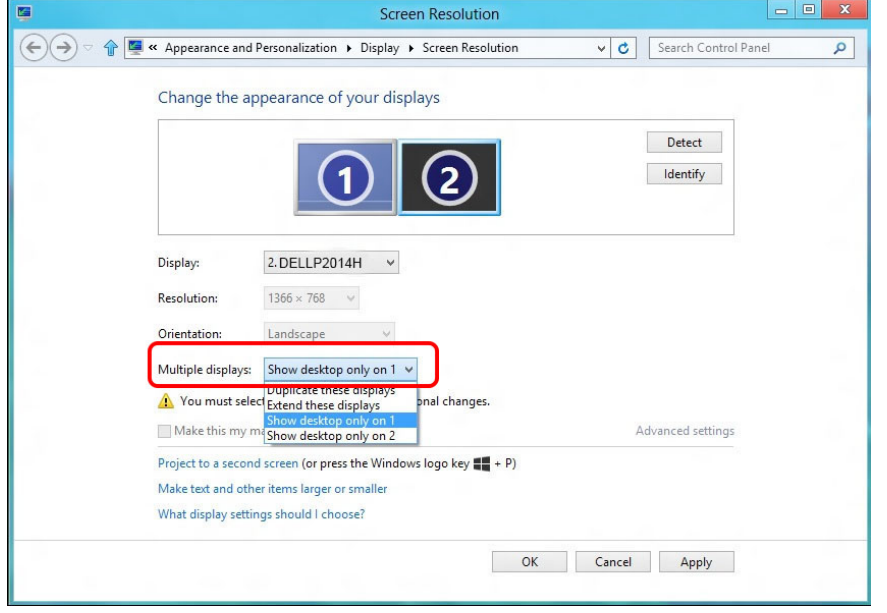

#### **(d) Đối với Windows® 10**

Kết nối (các) màn hình ngoài với máy tính xách tay hoặc máy tính để bàn bằng cáp video (VGA, DVI, DP, v.v...) và thực hiện theo một trong các phương pháp thiết lập dưới đây.

**Phương pháp 1: Sử dụng phím tắt bàn phím "Win+P"** 

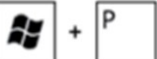

- **1.** Nhấn **phím logo Windows** + **P** trên bàn phím.
- **2.** Trong khi giữ **phím logo Windows**, nhấn phím **P** để chuyển đổi giữa các lựa chọn màn hình.

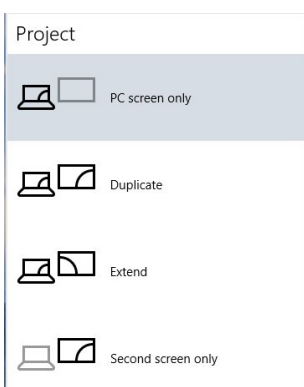

#### **Phương pháp 2: Dùng menu "Display Settings" (cài đặt màn hình)**

**1.** Nhấp phải vào màn hình nền máy vi tính và nhấp Display settings.

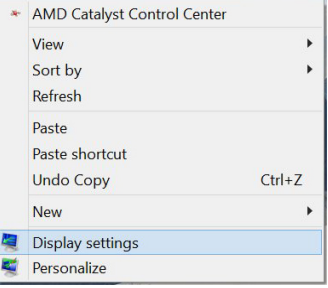

- **2.** Nhấp **Multiple displays (Nhiều màn hình)** để thực hiện lựa chọn màn hình. Nếu bạn không nhìn thấy liệt kê màn hình bổ sung, nhấp **Detect**.
	- Bạn có thể cần khởi động lại hệ thống và lặp lại các bước từ 1-3 nếu hệ thống không phát hiện màn hình vừa thêm.

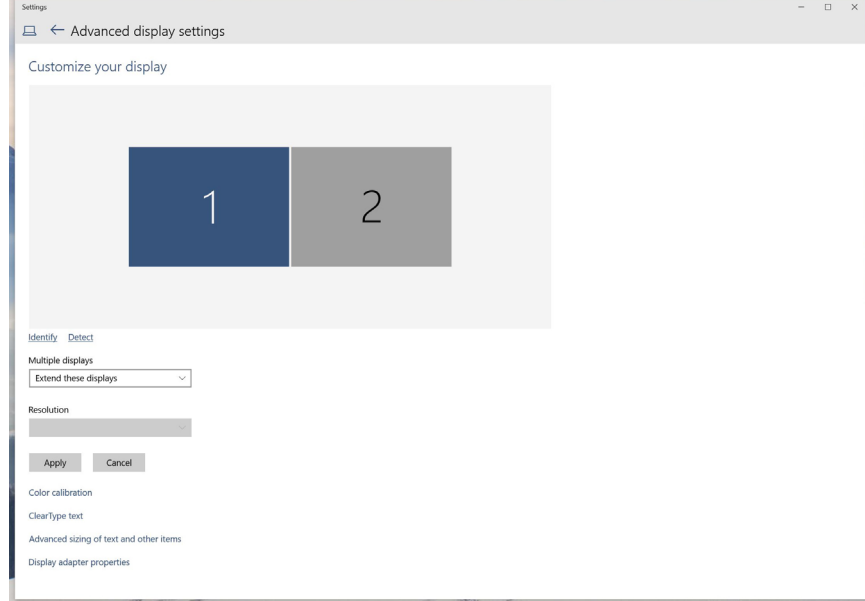

#### **(e) Cài đặt các kiểu hiển thị cho nhiều màn hình**

Sau khi thiết lập (các) màn hình ngoài, người dùng có thể chọn kiểu hiển thị mong muốn từ menu **Multiple displays**: Duplicate (Nhân đôi), Extend (Mở rộng), Show Desktop On (Hiển thị màn hình nền trên).

- **Nhân đôi các màn hình này: Nhân đôi cùng màn hình trên hai màn hình với độ phân giải giống nhau, được chọn dựa trên màn hình có độ phân giải thấp hơn.**
- **(i) Đối với Windows Vista®**

[NHÂN ĐÔI KHÔNG CÓ SẴN]

**(ii) Đối với Windows® 7** 

Change the appearance of your displays

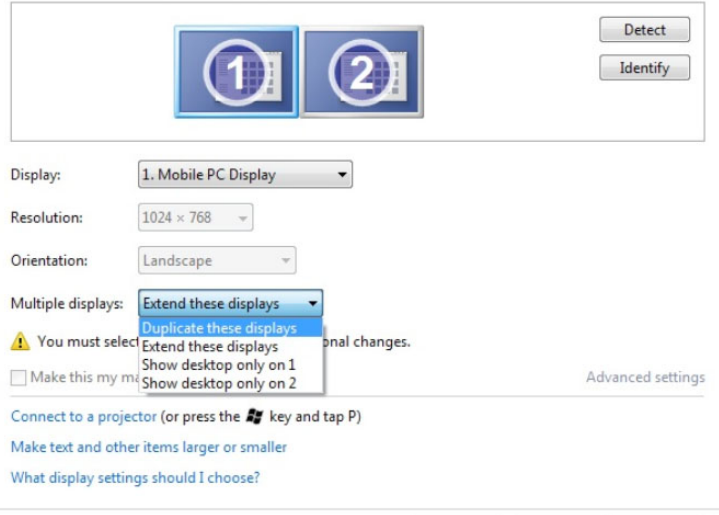

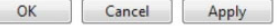

#### **(iii) Đối với Windows® 8 / Windows® 8.1**

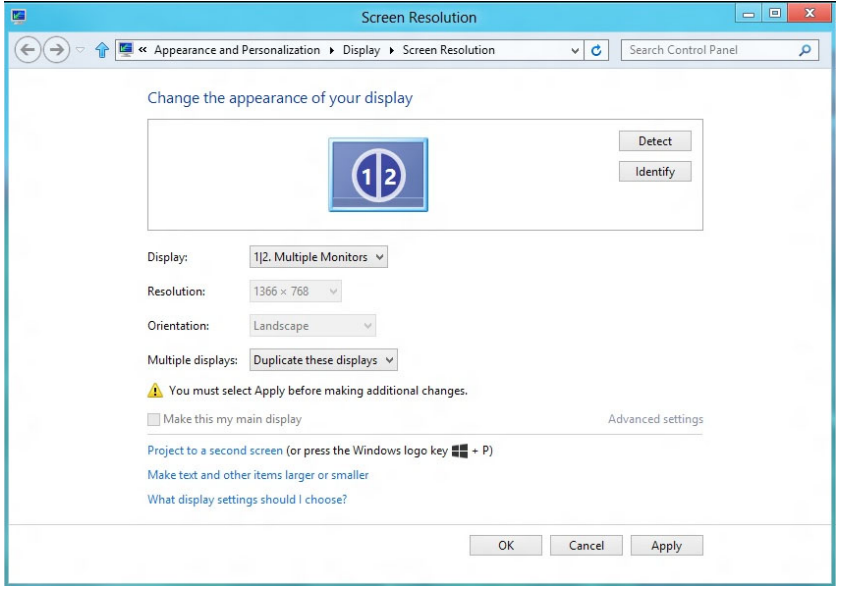

#### **(iv) Đối với Windows® 10**

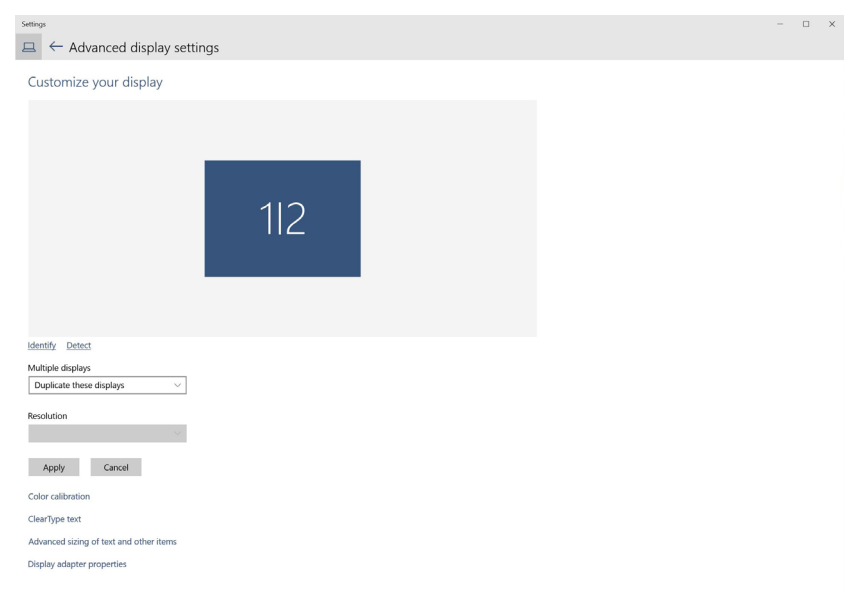

**Mở rộng các màn hình này: Tùy chọn này được khuyên dùng khi kết nối màn hình ngoài với máy tính xách tay, và mỗi màn hình có thể hiển thị màn hình khác nhau một cách độc lập để nâng cao sự tiện lợi cho người dùng. Vị trí tương đối của các màn hình có thể được thiết lập tại đây, ví dụ như màn hình 1 có thể được thiết lập sang bên trái của màn hình 2 hoặc ngược lại. Điều này tùy thuộc vào vị trí thực của màn hình LCD liên quan đến máy tính xách tay. Vạch thẳng hiển thị trên cả hai màn hình có thể dựa trên máy tính xách tay hoặc màn hình ngoài. Đây là tất cả những tùy chọn tùy chỉnh, và tất cả những gì người dùng cần làm là kéo màn hình chính sang màn hình mở rộng.**

#### **(i) Đối với Windows Vista®**

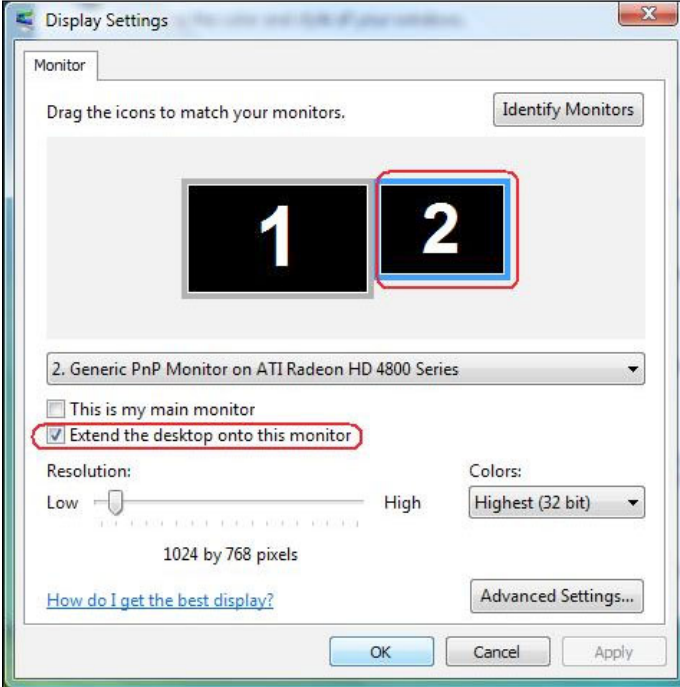

#### **(ii) Đối với Windows® 7**

Change the appearance of your displays

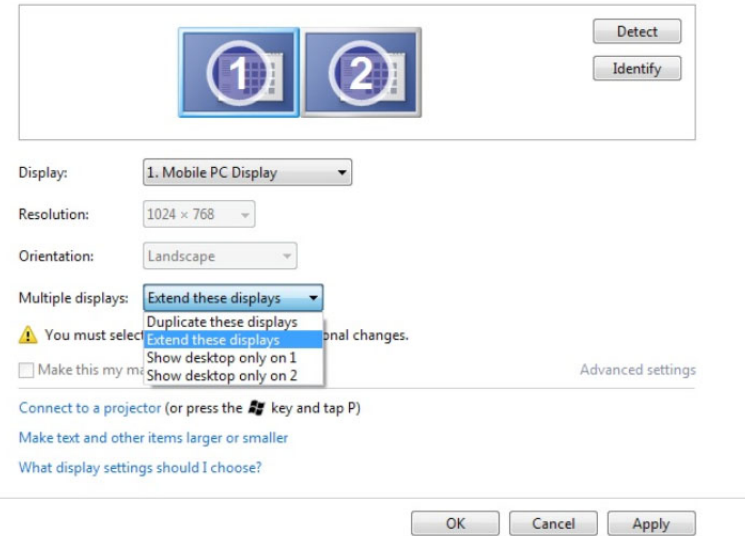

#### **(iii) Đối với Windows® 8 / Windows® 8.1**

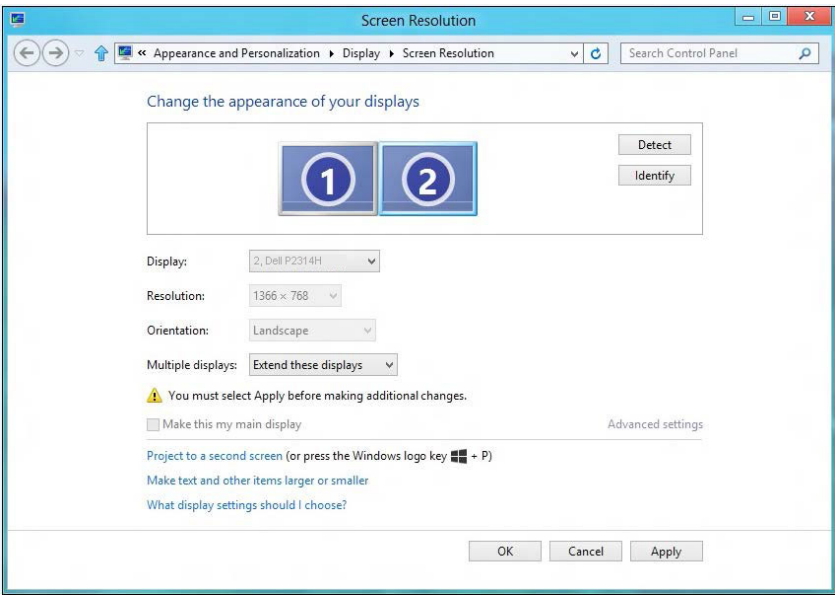

#### **(iv) Đối với Windows® 10**

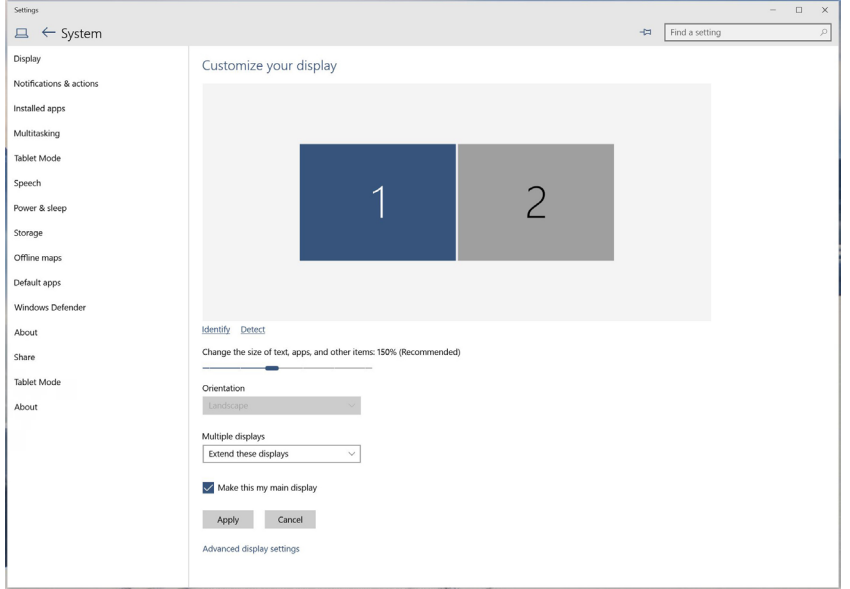

 **Chỉ hiển thị màn hình nền trên…: Hiển thị tình trạng của một màn hình cụ thể. Tùy chọn này thường được chọn khi máy tính xách tay được sử dụng như máy tính cá nhân để người dùng có thể tận hưởng màn hình ngoài rộng hơn. Hầu hất các máy tính xách tay hiện nay đều hỗ trợ các độ phân giải chính. Như minh họa trong hình ở trên, độ phân giải của màn hình máy tính xách tay chỉ là 1366 x 768, nhưng sau khi kết nối màn hình LCD ngoài 23 inch, người dùng có thể cải thiện ngay khả năng tận hưởng hình ảnh chất lượng Full HD 1920 x 1080.**

#### **(ii) Đối với Windows® (i) Đối với Windows Vista 7 ®**

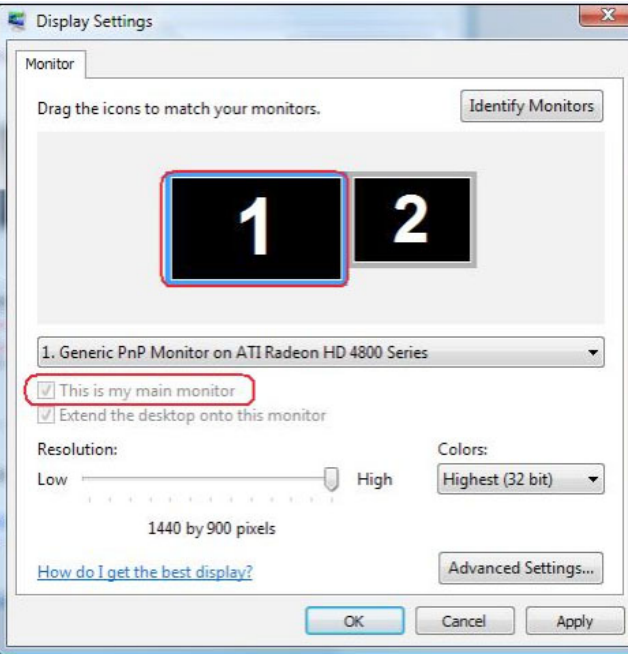

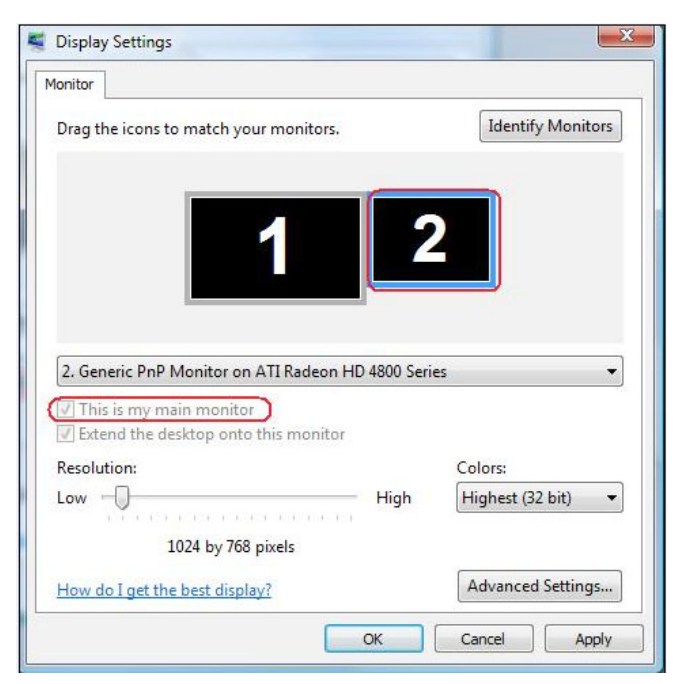

Change the appearance of your displays

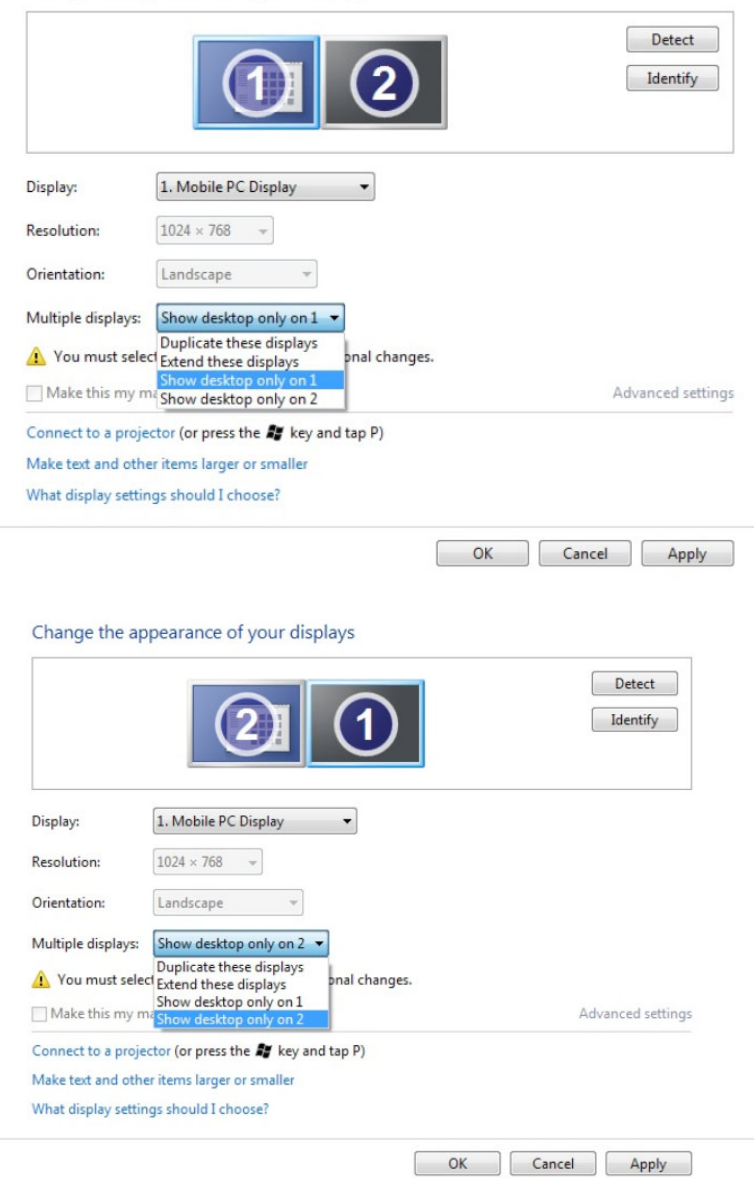

#### **(iv) Đối với Windows® (iii) Đối với Windows 10 ® 8 / Windows® 8.1**

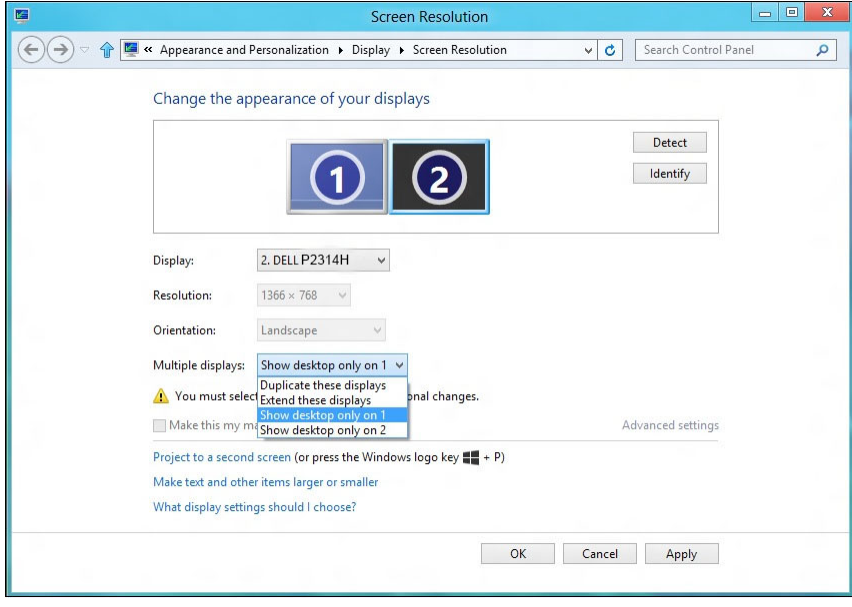

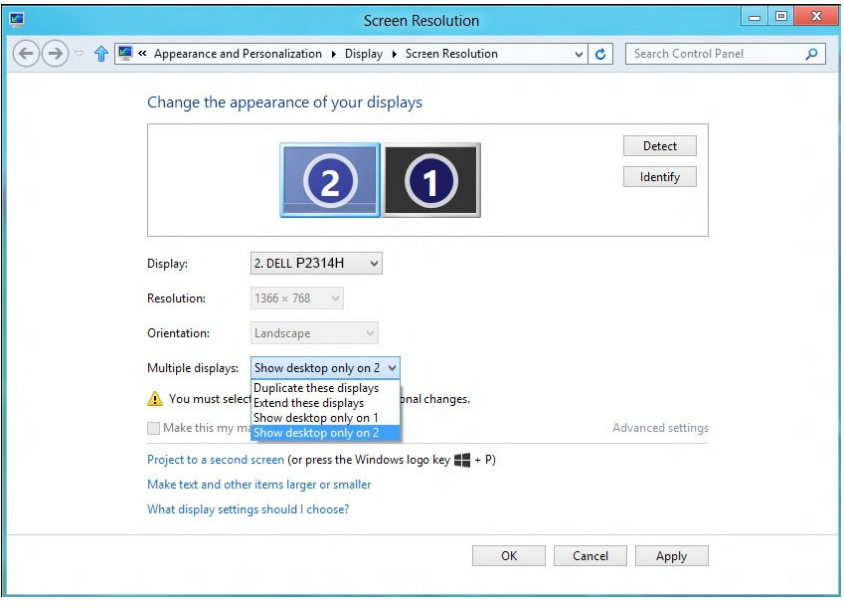

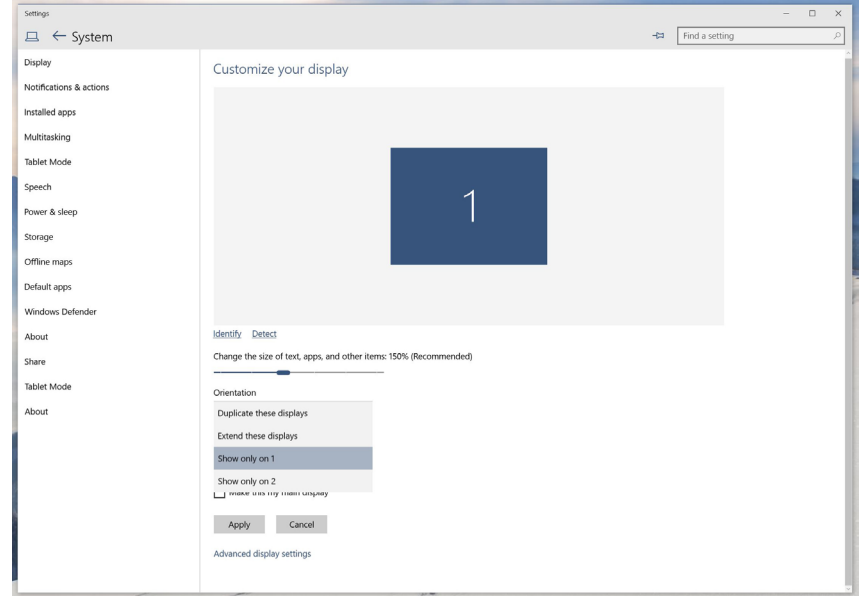

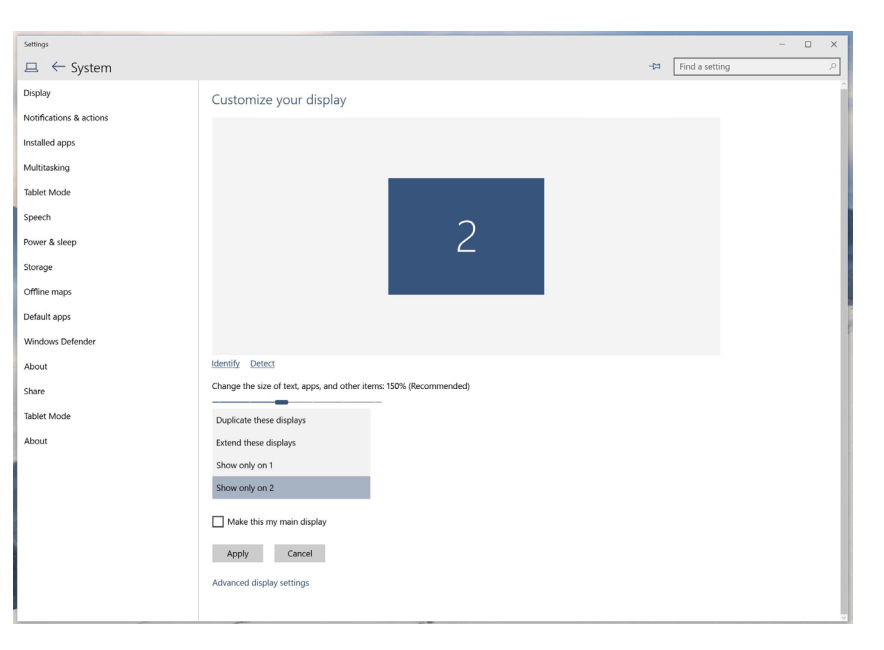